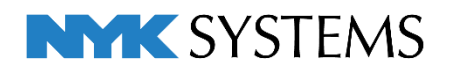

# レブロ テクニカルガイド

桝の作図

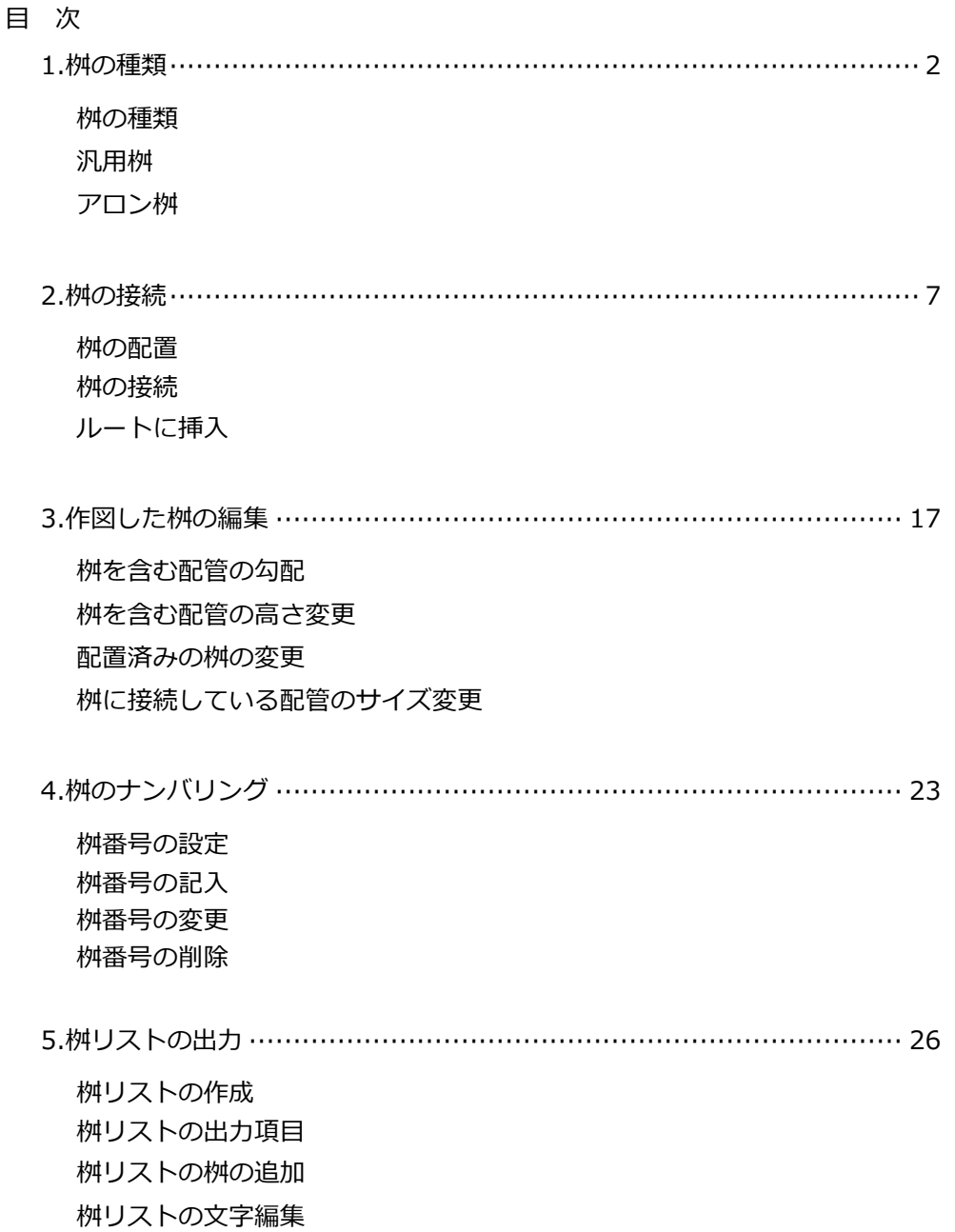

更新日:2023/6/26 Rebro2023対応

# 1.桝の種類

# **桝の種類**

桝には特定のメーカーに属さない汎用的に使用できる桝とアロン化成(株)製の桝の2種類があります。(※以降 前者を「汎用桝」、後者を「アロン桝」と表記します。)

汎用桝は、接続の位置や高さを自由に指定して配管を接続できます。

アロン桝は、実際のアロン化成(株)製の仕様に合わせて作成しているため、接続口の位置や高さに合わせて配 管を接続します。接続口に段差があるものは取り出した配管についても自動で段差が付きます。

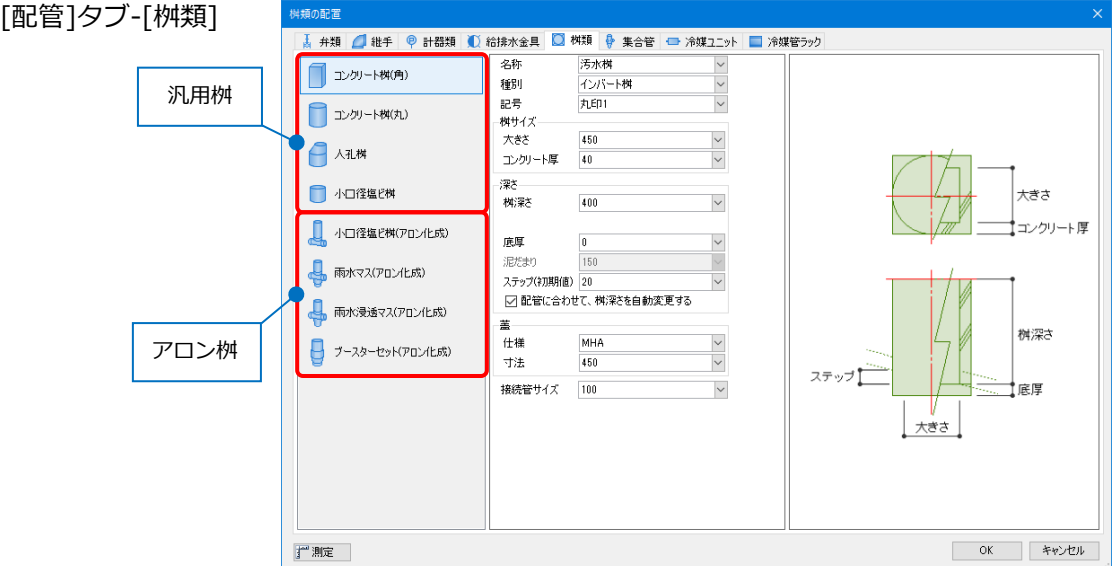

#### **汎用桝**

汎用桝には「コンクリート桝(角)/(丸)」「人孔桝」「小口径塩ビ桝」があります。 [桝類の配置]ダイアログで桝の名称やサイズ、深さなどを設定します。

- **「名称」**…「汚水桝」、「雑排水桝」、「雨水桝」から選択します。
- **「種別(型番)」**…プルダウンリストの選択肢から選択するか、 手入力します。(「小口径塩ビ桝」は手入力のみ) 桝リストや拾い集計で名称と共に出力されます。
- -<br>- ★ 弁類 | △ 維手 | © 計器類 | ① 給排水金具 | ◎ 桝類 | ∲ 集合管 | → 冷媒ユニット | 名称 汚水桝 □ コンクリート桝(角) <sub>22294</sub><br>インバート棋 種別 記号 丸印1 □ エンクリート桝(丸) 株サイフ 大きさ 450 日人孔桝 コンクリート厚  $\overline{40}$ 深さ □ 小口径塩ビ桝 横深さ  $\overline{400}$  $\overline{\mathcal{L}}$ 平面図 平面図以外

結構の配置

**「記号」**…プルダウンリストの選択肢から選択します。 選択した記号の表現が平面図上で反映されます。

記号「格子」を選択

**「桝サイズ」**…コンクリート桝(角/丸)、人孔桝は桝の「大きさ」の他に「コンクリート厚」を入力し、桝の 外形の大きさを設定します。

小口径塩ビ桝は、「受口距離」を設定し、配管の受け口の長さを指定します。

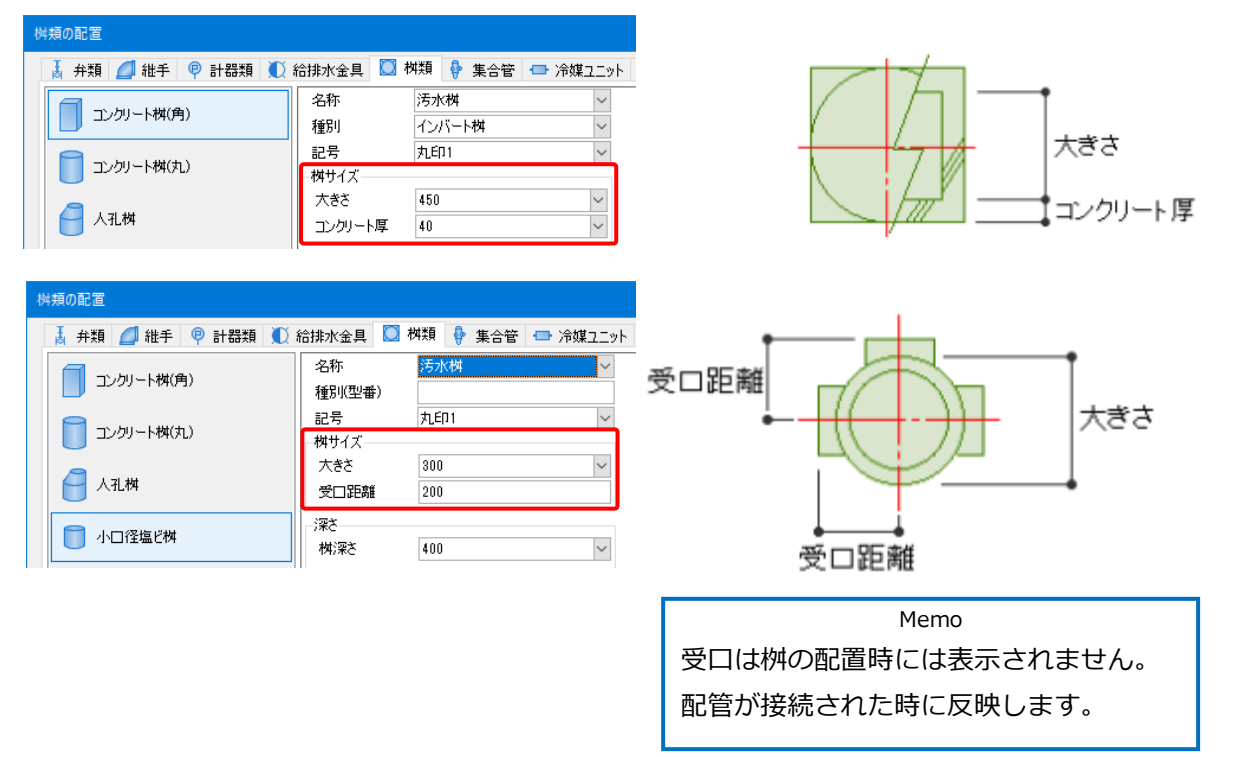

**「深さ」**…「桝深さ」で桝の深さを指定します。

[配管に合わせて、桝深さを自動変更する]にチェックを入れた場合は、接続された配管の高さに合 わせて桝深さが自動調整されるため、「桝深さ」の値は仮入力でも構いません。 公共桝など深さを固定したい場合は、チェックを外し、「桝深さ」に値を指定します。

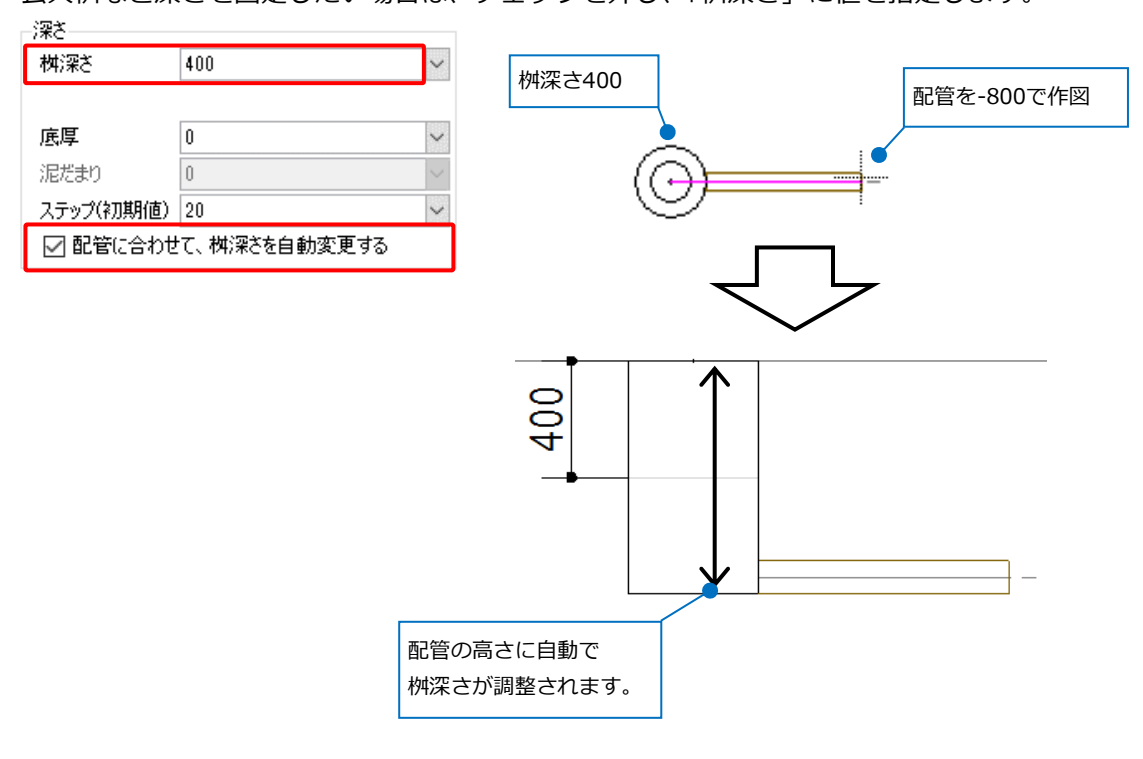

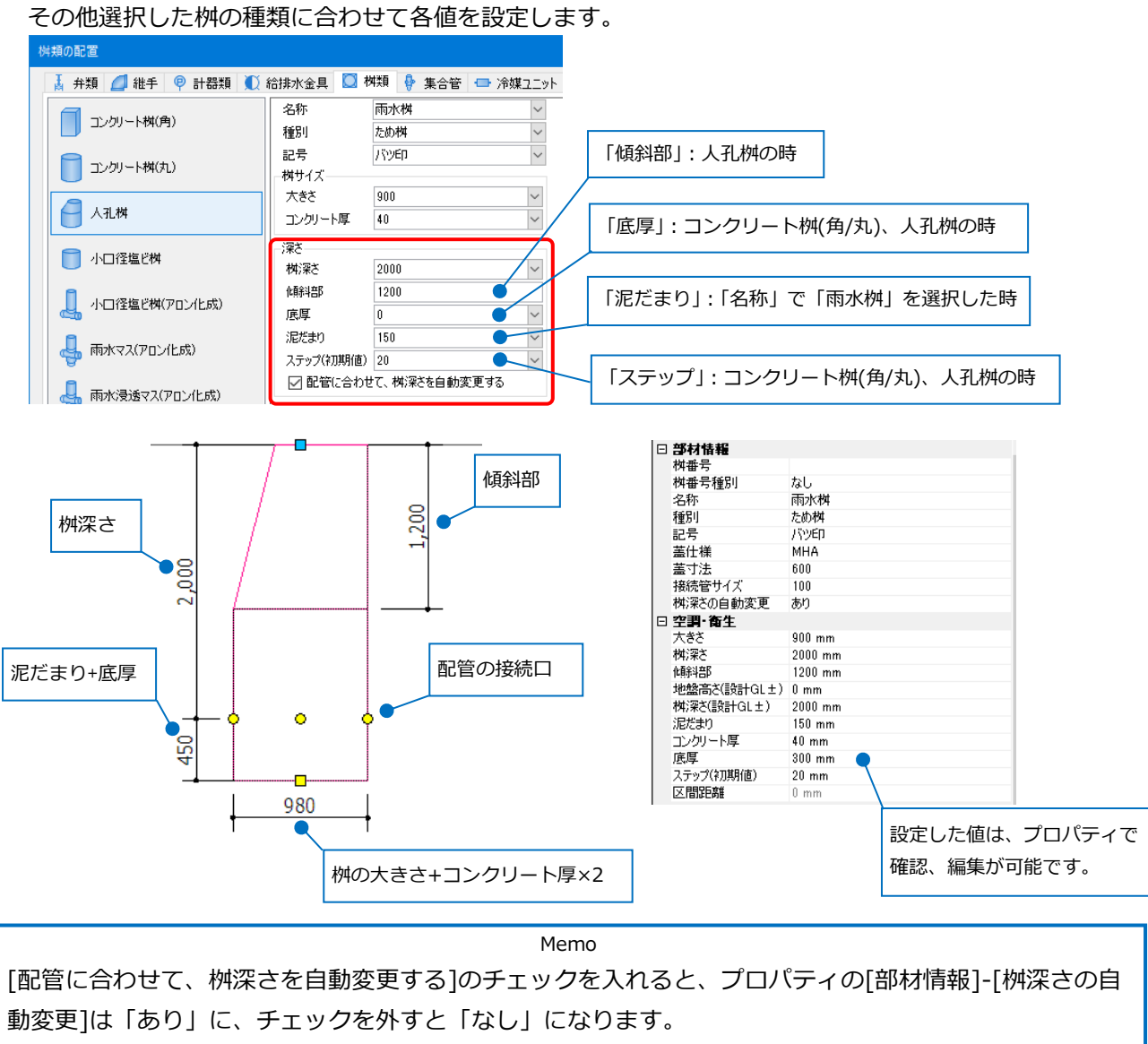

本ページ以降は、チェックのあり/なしを"[桝深さの自動変更]の「あり/なし」"と表記します。

#### 補足説明

ステップは、桝深さが異なる桝同士を接続した場合、桝底が低い方の桝に反映します。また、勾配のある配 管を接続した場合は、勾配を優先させます。

そのため、底の位置が同じ桝同士の接続の場合や、接続する配管に勾配がかかっている場合は、指定したス テップが反映しません。この場合は、配管接続後に[勾配]コマンドで配管に勾配を設定することでステップ が反映します。([勾配]についてはp.17参照)

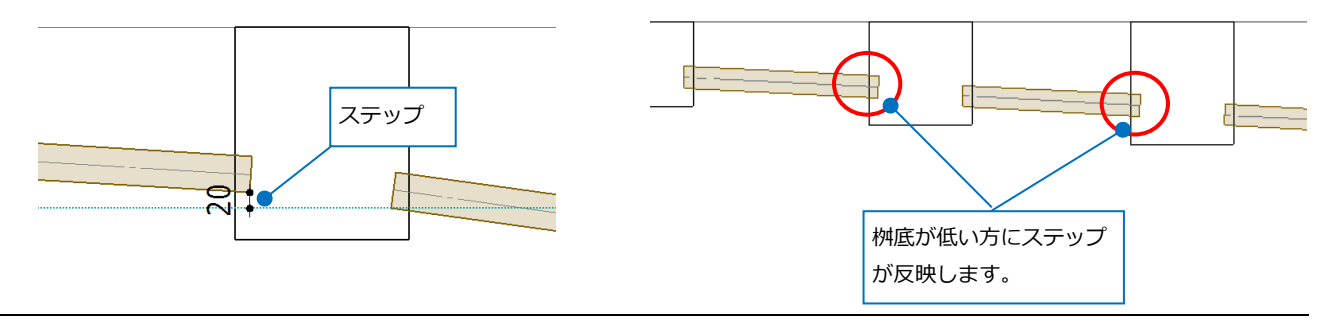

 $-4-$ 

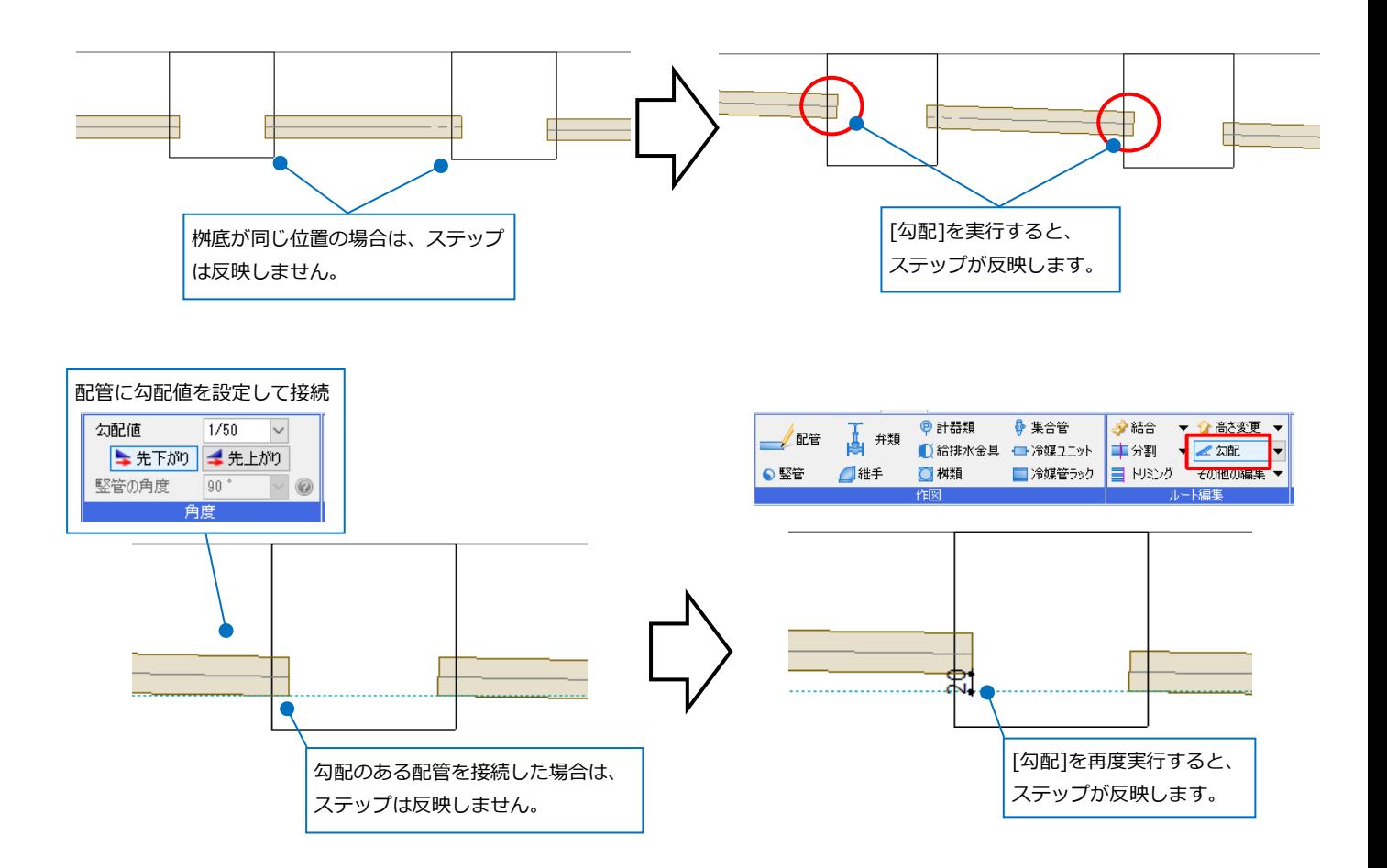

- **「蓋」**…「仕様」と「寸法」を入力することで桝リストや 拾い集計に反映することができます。 図面上の表現は変わりません。
- **「接続管サイズ」**…接続する配管のサイズを指定します。 [クイック結合](p.8参照)やハンドル操 作(p.9参照)で配管を接続する際の配管 サイズに反映します。

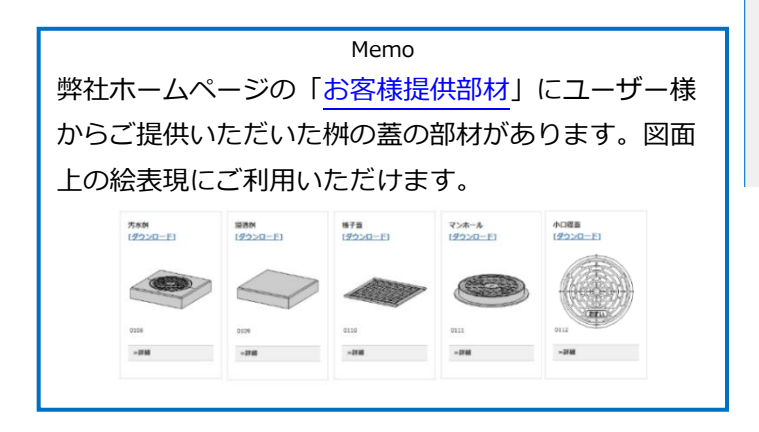

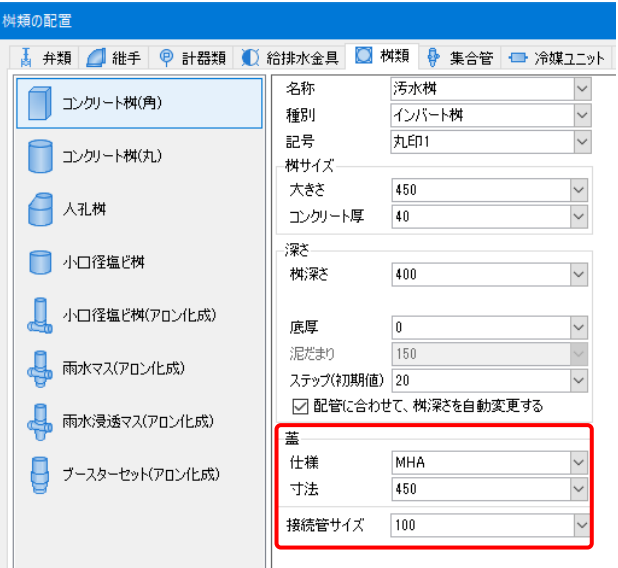

# **アロン桝**

アロン桝には「小径塩ビ桝(アロン化成)」「雨水マス(アロン化成)」「雨水浸透マス(アロン化成)」 「ブースターセット(アロン化成)」があります。

[桝類の配置]ダイアログより使用する桝の種類、型番を選択します。

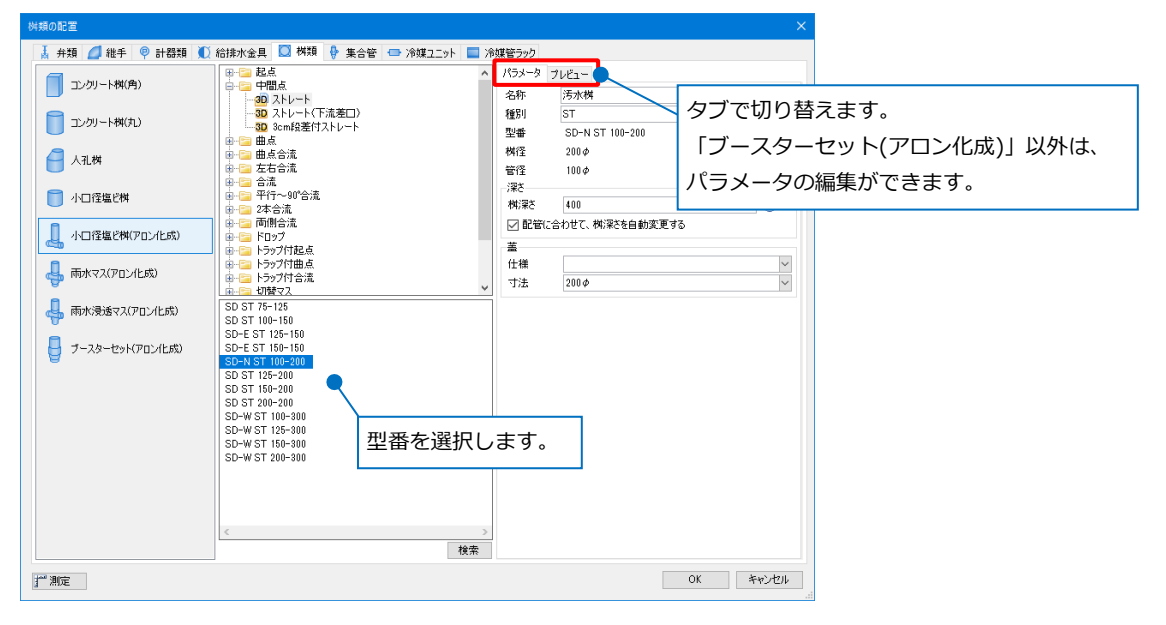

# **[パラメータ]タブ(「ブースターセット(アロン化成)」以外)**

- 「名称」…「汚水桝」、「雑排水桝」、「雨水桝」から選択します。
- 「種別」…任意の値を手入力します。桝リストや拾い集計で名称 と共に出力されます。
- 「深さ」…「桝深さ」に指定した深さになるように竪管の長さ が調整されます。
- 「蓋」…「仕様」と「寸法」を手入力します。
- (※詳細はp.2~5「汎用桝」の該当項目を確認ください。)

# **[プレビュー]タブ**

上段で配置時の向きを指定することができます。 下段では方向を選択してプレビュー画面を確認す ることができます。 ピンク色の矢印が表示されている口が流出側です。

特に小口径塩ビ桝では、型番によって桝内に勾配 があるため、流入側と流出側の向きを合わせて図面 上に配置します。

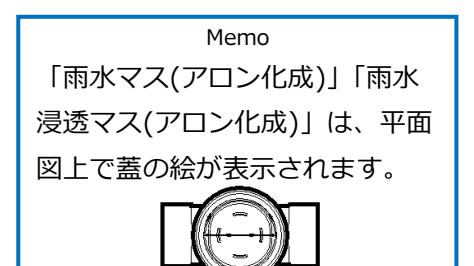

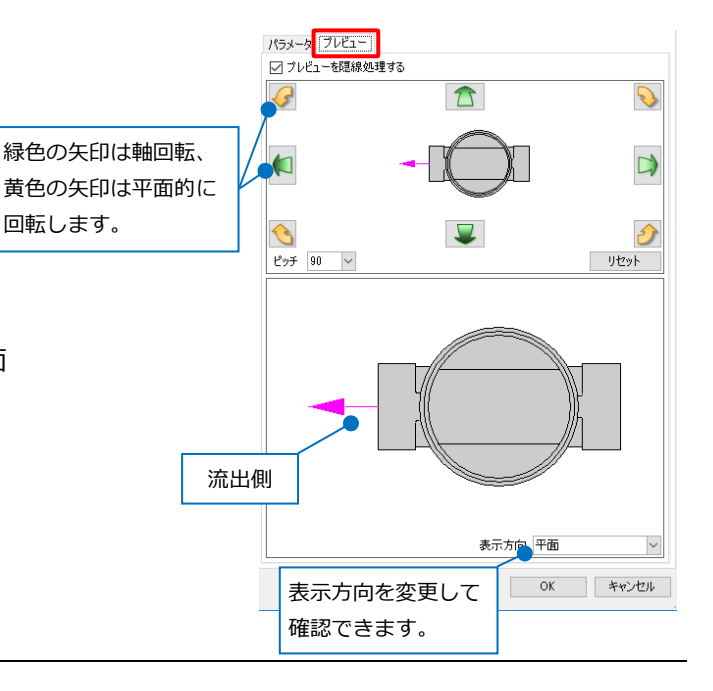

# 2.桝の接続

桝を接続する方法は、図面上に配置した桝同士を接続する方法と、作図済みの配管ルート上に桝を挿入する方 法の2通りあります。

#### **桝の配置**

[桝類の配置]ダイアログから使用する桝を選択後、配置方法と高さを指定して配置します。

#### **配置方法**

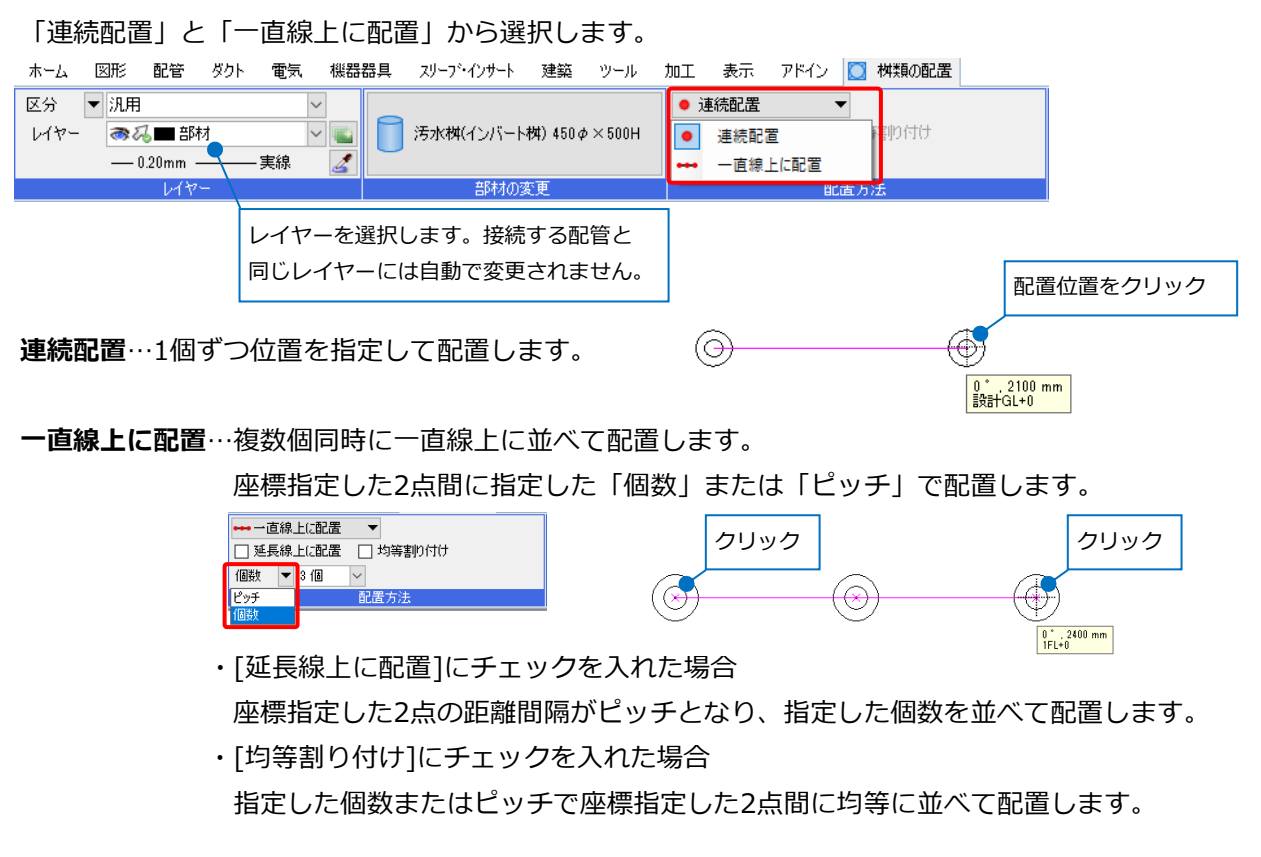

#### **高さ**

配置する高さを指定します。桝の天端の高さを指定します。

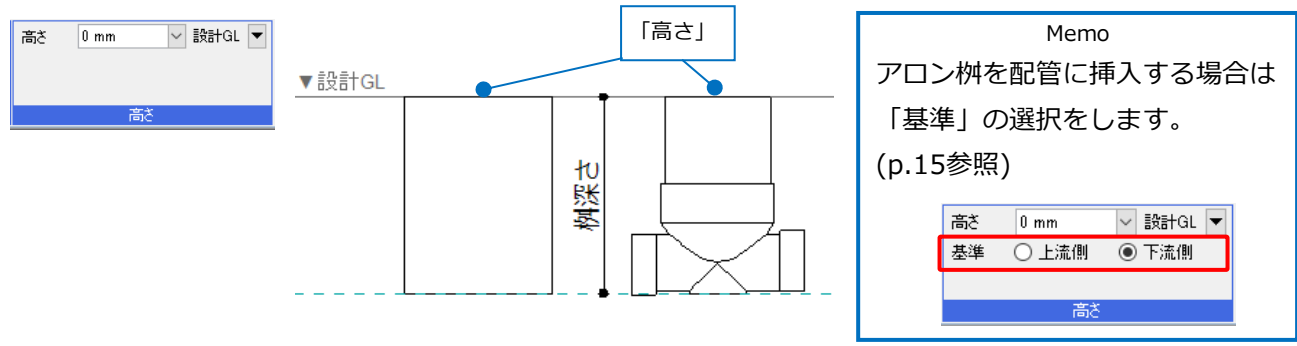

#### **桝の接続**

#### **クイック結合**

汎用桝は桝の基準点同士を直線で、アロン桝は接続口の位置に合わせて自動で接続します。

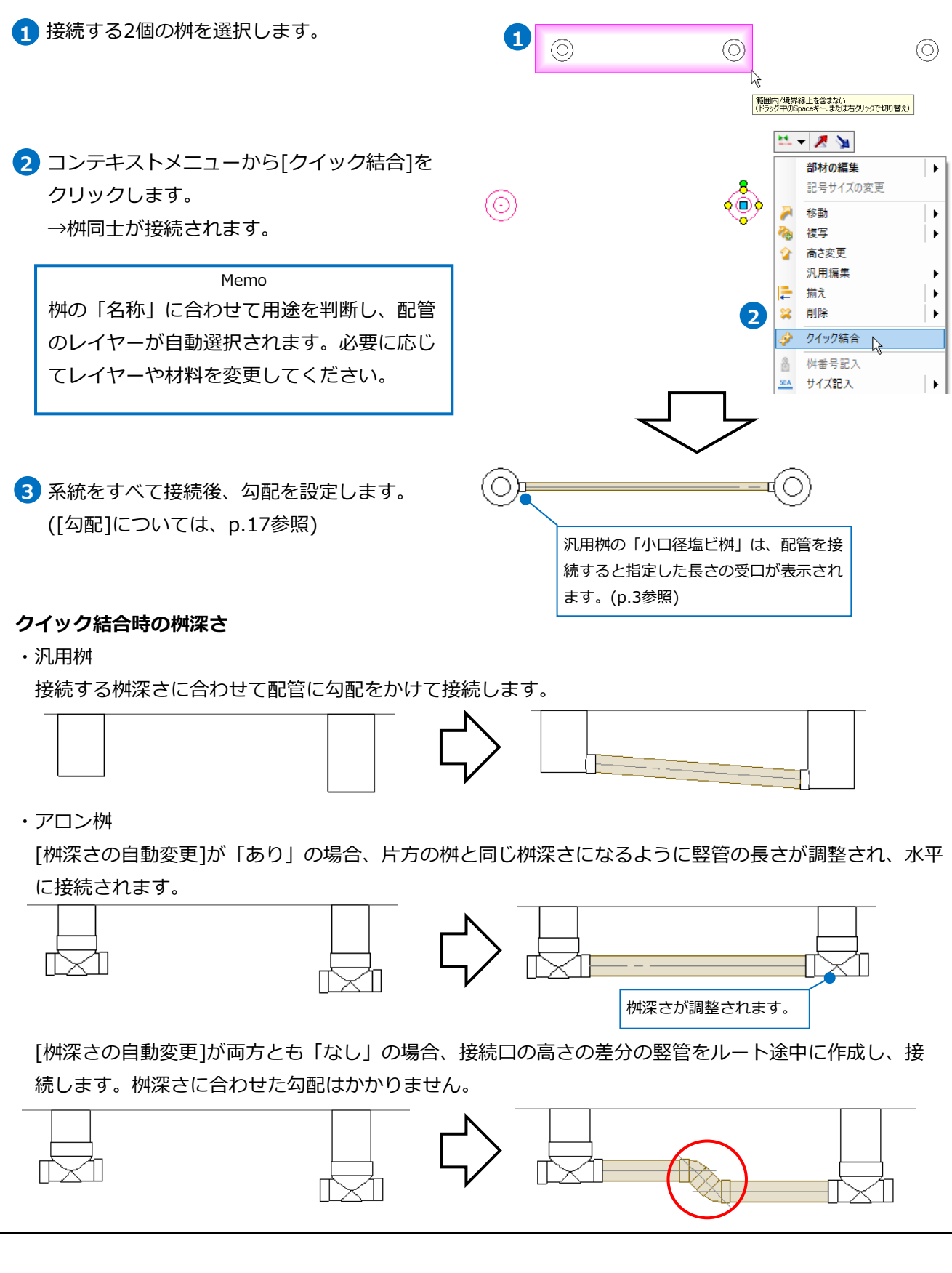

#### ● 補足説明

アロン桝の接続位置は固定のため、平面図上でも接続口同士が一直線上にない場合は、ルート途中に継手を 発生させて接続します。汎用桝の場合は、最短距離で直接接続します。接続口の位置を指定することはでき ません。

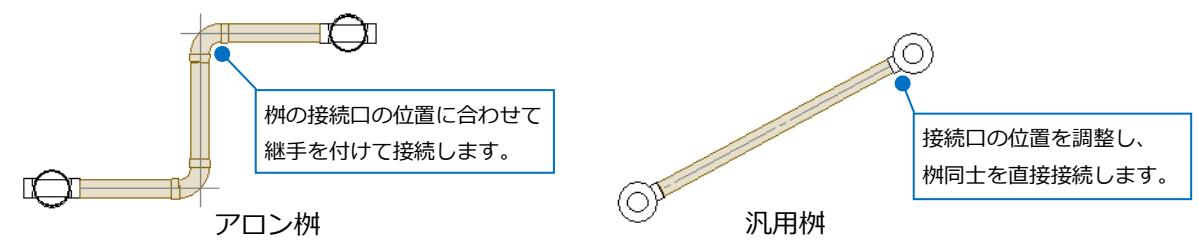

# **ルート作図のハンドル(黄)**

接続口から直接配管を取り出して、もう片方の接続位置を指定して接続します。勾配値を設定して配管を接 続することができます。

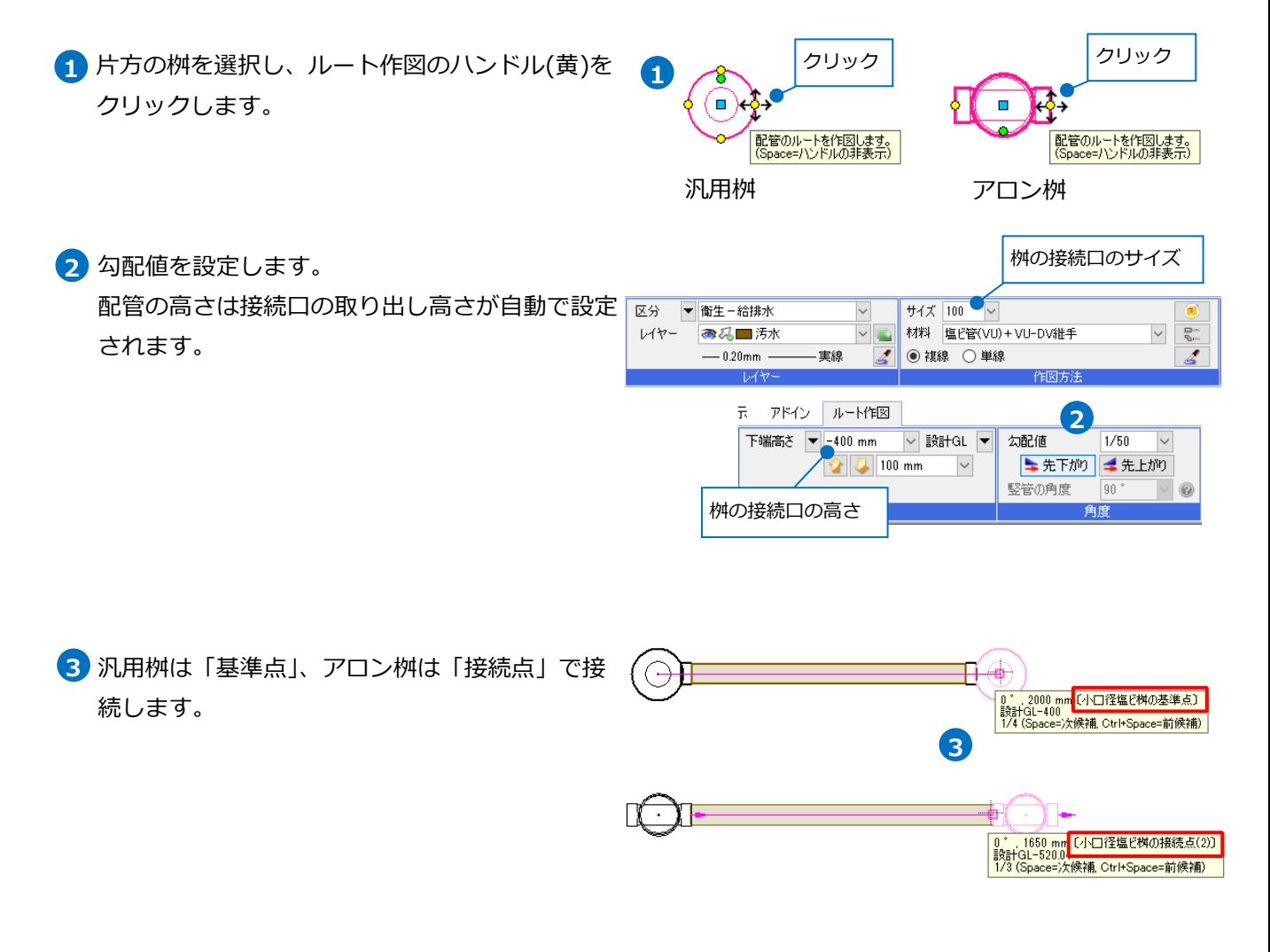

#### **ハンドル操作時の桝深さ**

・汎用桝

接続先の桝深さが配管の高さに足りていない場合、[桝深さの自動変更]が「あり」であれば、桝深さが自 動調整されて接続されます。「なし」の場合は接続されません。

桝深さが配管の高さ以上ある場合は、桝深さは変わらず、直接配管の高さで接続します。

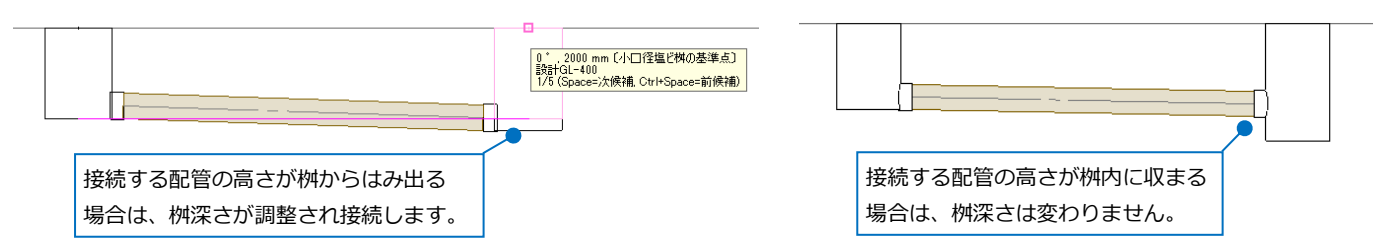

#### ・アロン桝

[桝深さの自動変更]が「あり」の場合、桝深さが自動調整されて配管の高さで接続します。

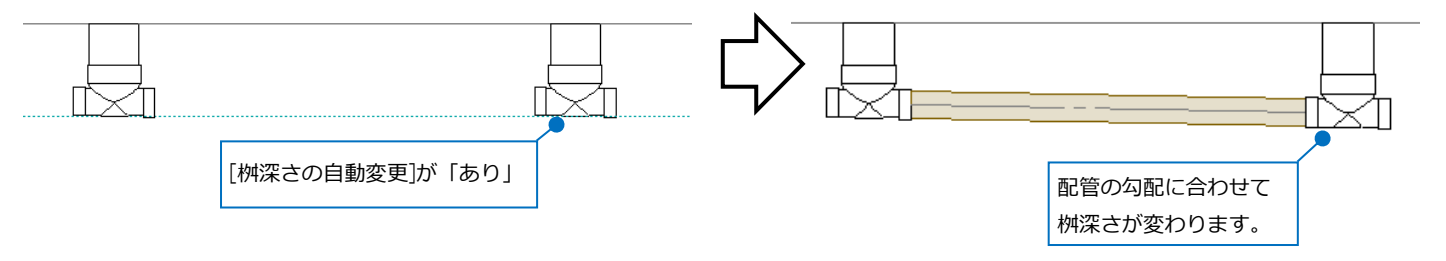

[桝深さの自動変更]が「なし」の場合は、接続口の位置と配管の高さにずれがあると、ルート途中に竪管 を作成して接続します。(p.8参照)

#### **断面からのハンドル操作**

アロン桝は型番によって桝内に勾配があるものがあります。この場合、流入側と流出側の口の高さが異なり ます。そのため、2つの桝の高さと深さが全く同じで、接続する配管の勾配値が「0」でも、接続する先の桝 の[桝深さの自動変更]が「なし」の場合、接続すると段差が生じ、ルート上に「×」マークが表示される場 合があります。

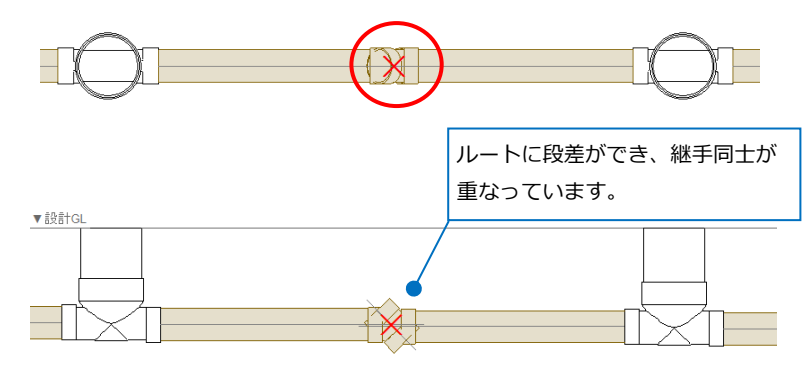

断面から直接傾斜をつけて接続します。

断面ビューや[アラウンドビュー]で接続する桝の **1** 接続口が真横から見えるように表示します。

桝を選択し、ルート作図のハンドル(黄)をクリッ **2** クします。

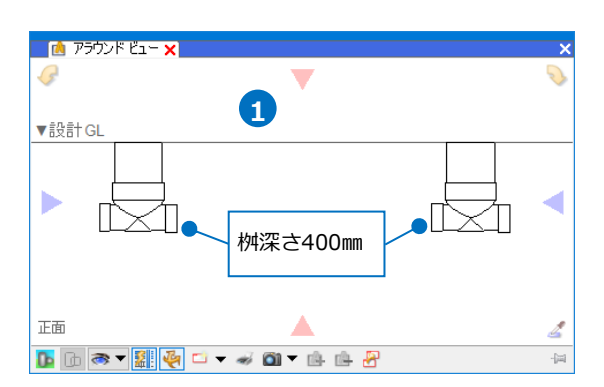

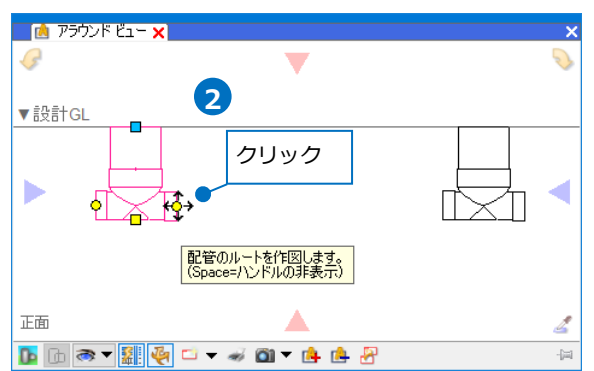

<mark>3</mark> Ctrlキーを長押しし、断面上でアロン桝の「接続 点」をクリックします。 →接続口の位置に合わせた傾斜を付けて接続でき ます。

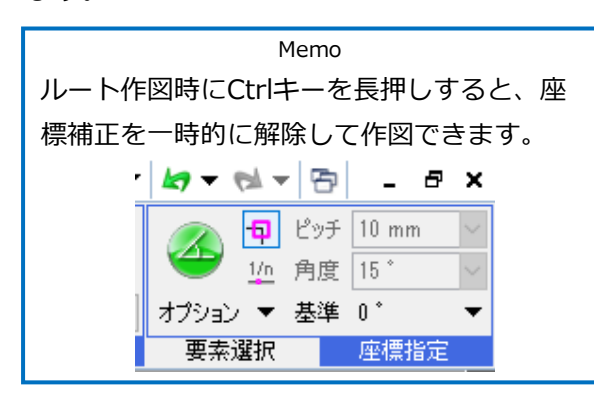

系統をすべて接続後、既定の勾配値に設定し直し **4**ます。([勾配]については、p.17参照)

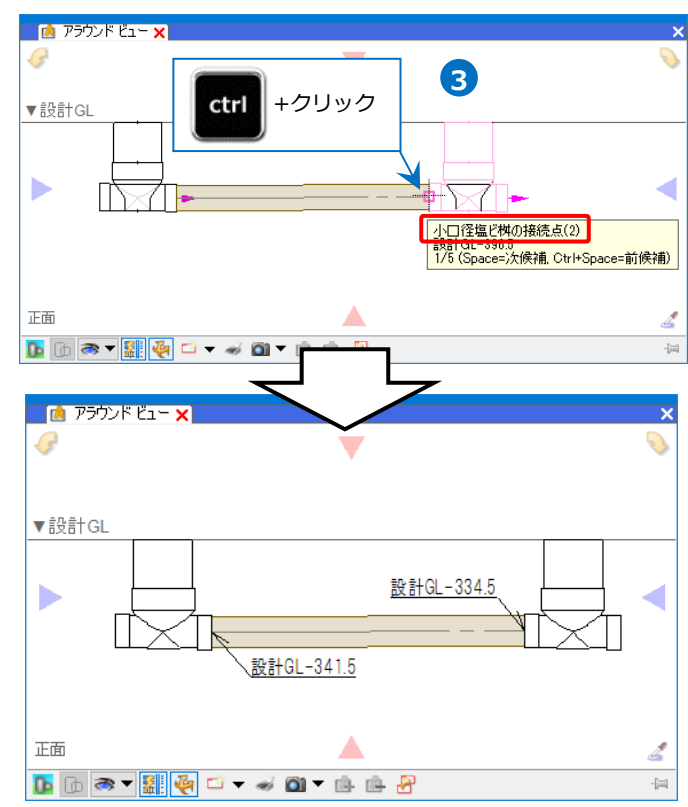

# ● 補足説明

桝深さが異なる桝同士でも、[設定]-[一般]タブ-[配管・ダクト・電気共通]-[作図規則]の「勾配の最大値」 で設定した角度で収まる範囲の勾配であれば同様の方法で接続することができます。設定した角度で収まら ない場合は、接続されません。

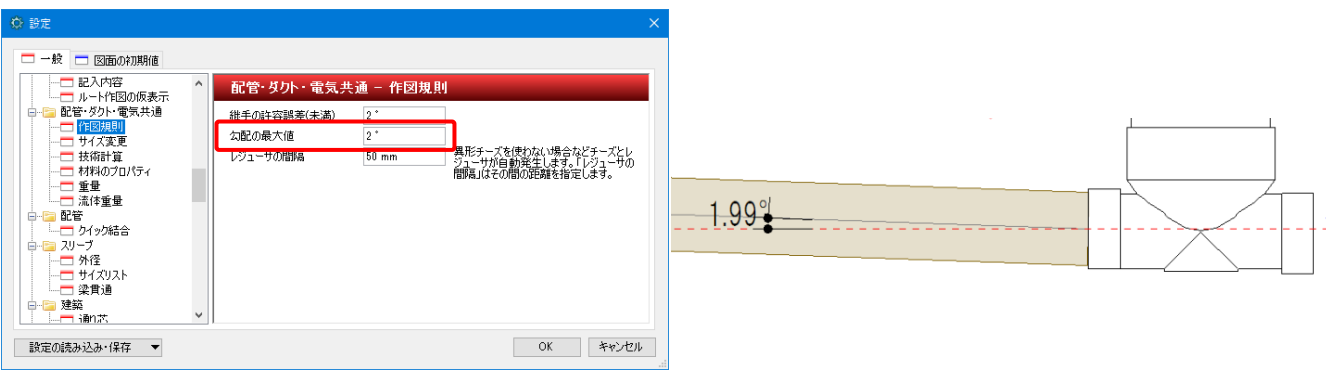

# **[配管]コマンド**

[配管]タブ-[配管]から接続口に合わせて直接作図します。配管の高さを数値指定して作図します。 汎用桝の場合は、桝の有意点上であれば接続することができるため、桝の中心からずらして接続することが できます。

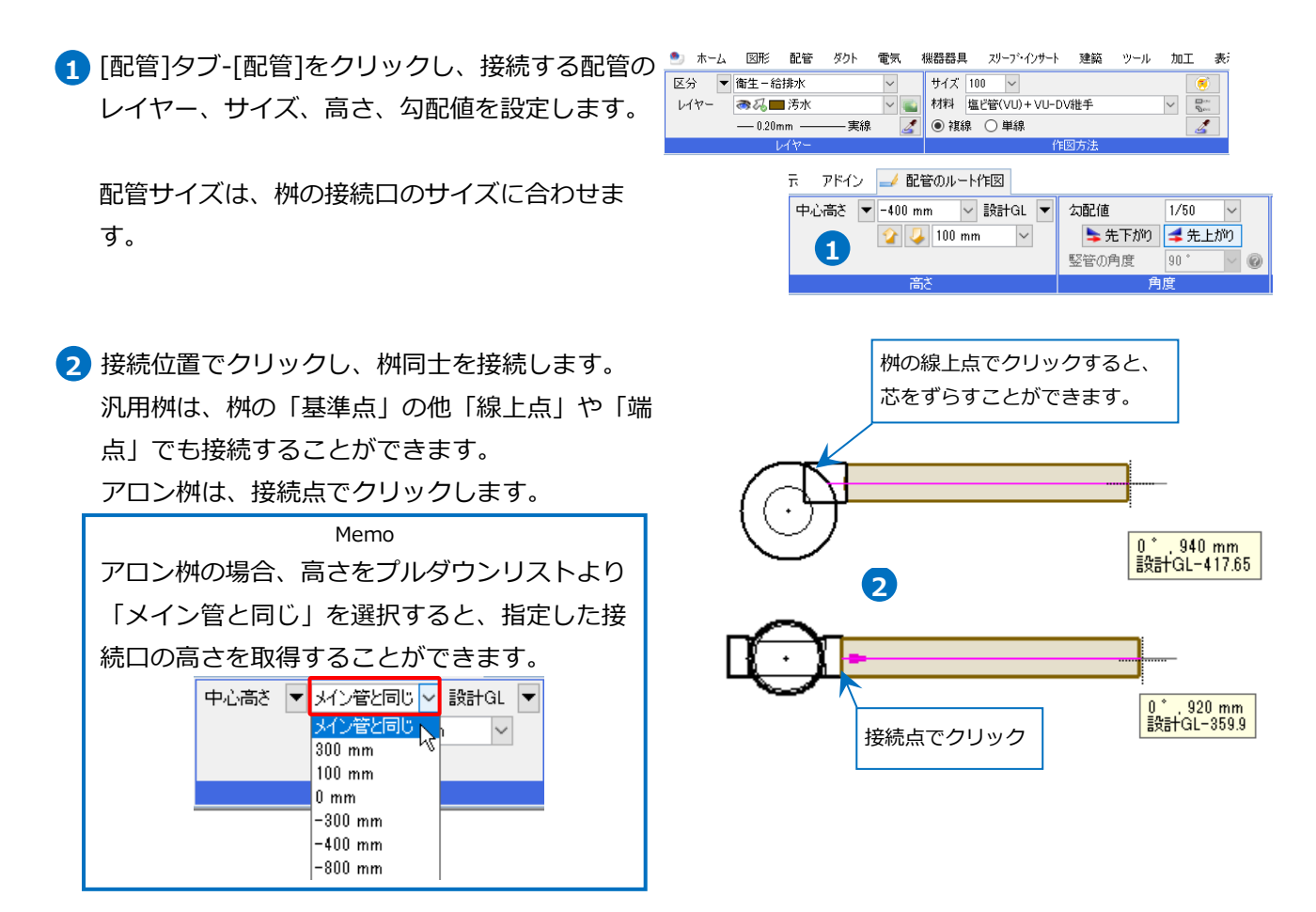

# **[配管]コマンド時の桝深さ**

・汎用桝

[桝深さの自動変更]が「あり」の場合は、配管の高さに合わせて自動で桝深さが調整されます。

 「なし」の場合は、桝深さが指定した配管の高さ以上ないと接続することができません。(p.10「ハンド ル操作時の桝深さ」と同様)

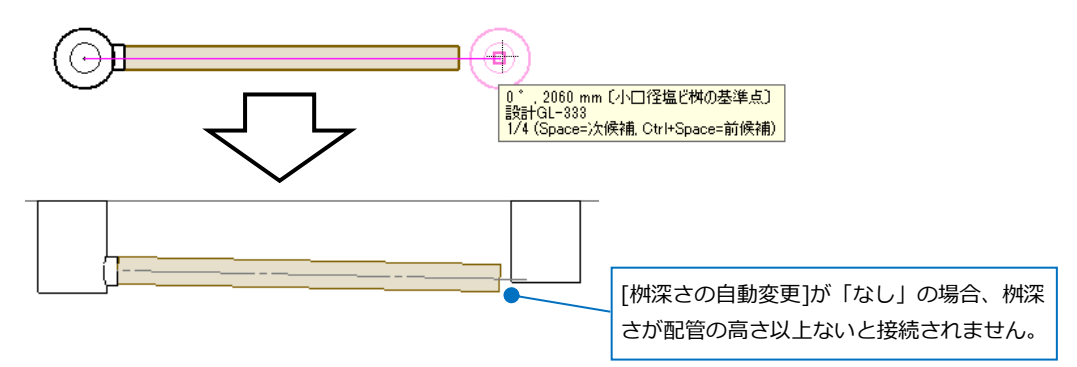

・アロン桝

接続口の高さからルートを取り出し、指定した配管の高さと差がある場合は竪管を作成してもう片方の 桝と接続します。

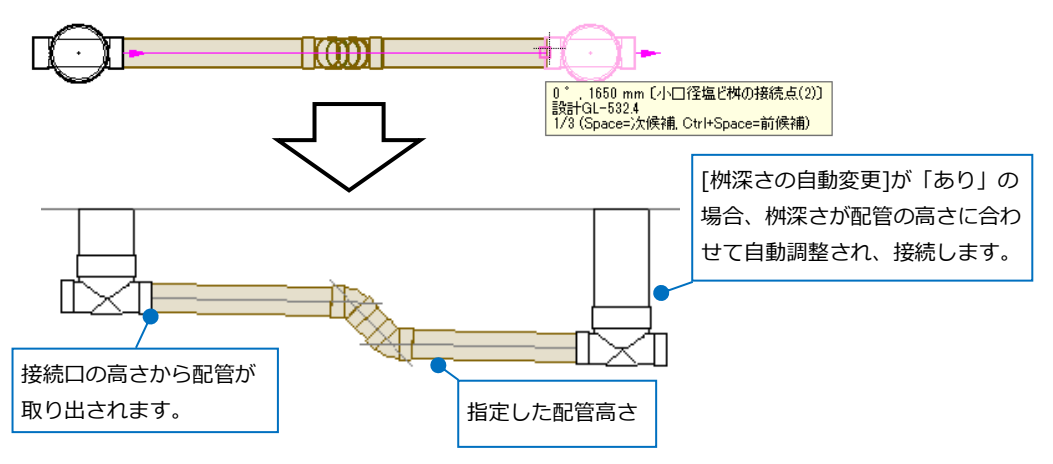

 ドロップやトラップ付きの桝など配管を竪方向に接続する接続口の「接続点」を指定すると、接続口から 指定した配管の高さまでの竪管を発生させて接続します。

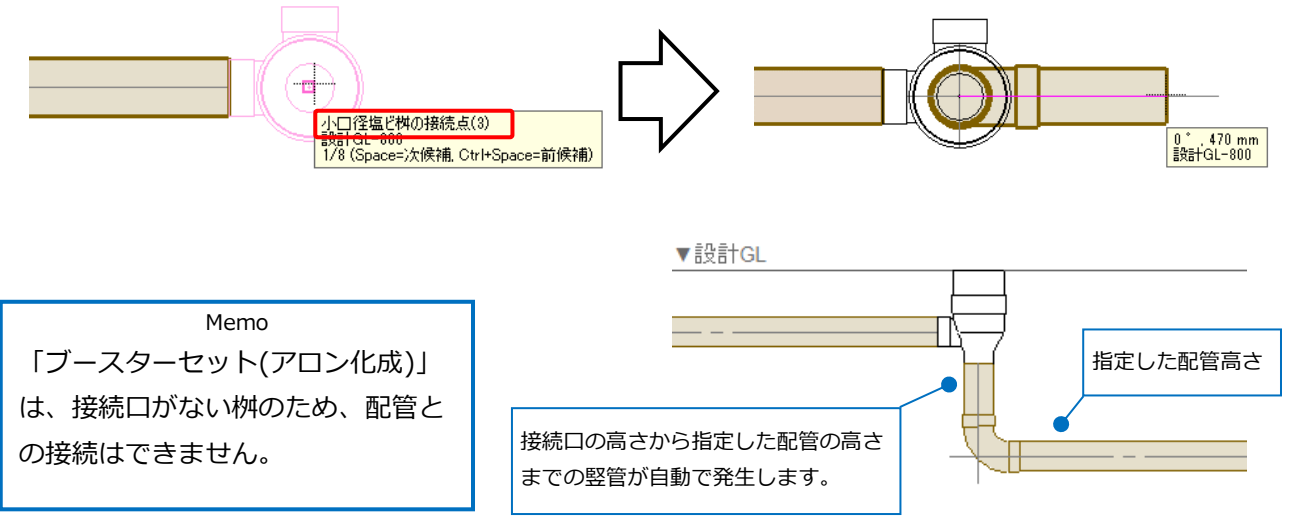

# ● 補足説明

以下2点のどちらかが当てはまる場合は、桝と配管の接続ができていない状態です。

- ・配管を選択し、桝との接続位置にルート作図のハンドル(黄)が表示される。
- ・配管または桝を選択し、[系統選択]をクリックしても選択されない配管や桝がある。 (選択した配管や桝と、異なる用途の配管や桝は、接続されていても選択されません。)

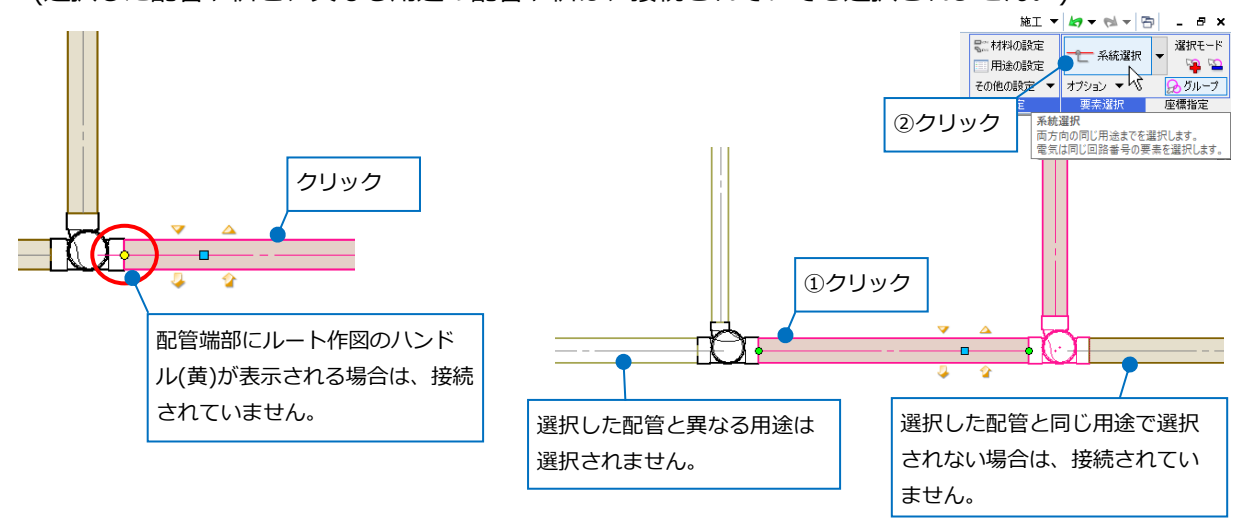

# **ルートに挿入**

作図済みのルート上に桝を直接挿入します。配管の高さに合わせて配置することができます。 ルート上にある継手を桝に置き換えることもできます。

汎用桝

• 連続配置

**2**

] 延長線上に配置 □ 均等割り付け

**2**

配置方法

配置方法

アロン桝

● 連続配置

配置する桝の種類を選択します。 **1** [配管に合わせて、桝深さを自動変更する]のチェックを入れます。 (桝の種類や設定内容については、p.2~6参照)

作図方法は「連続配置」を選択します。 **2**

3 高さを指定します。桝の天端高さを入力します。

アロン桝の場合は、基準を選択します。 基準側の高さに合わせて桝が挿入されます。 (次ページ「補足説明」参照)

4) 挿入したいルート上でクリックします。 継手を桝に置き換えたい場合は、継手の「基準 点」でクリックします。

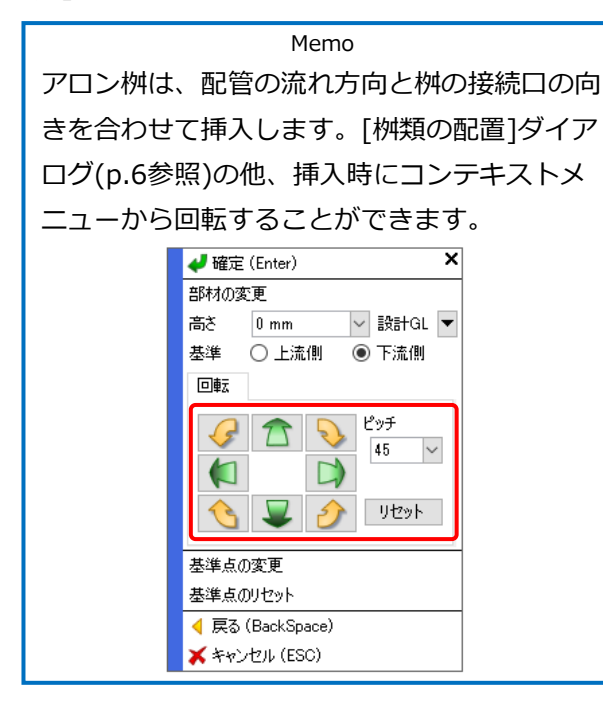

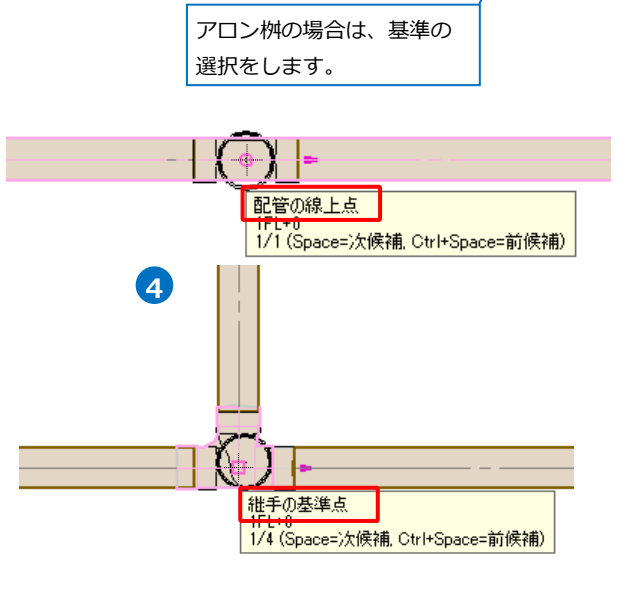

天端高さ

高さ

基準

高さ

 $0 \text{ mm}$ 

 $\boxed{0 \text{ mm}}$ 

○上流側

**3**

▽ 設計GL ▼

**▽ 設計GL ▼** 

◉ 下流側

**3**

#### 補足説明

「勾配の最大値」で設定した角度以内であれば、勾配のある配管にも挿入できます。(p.12参照)

● 補足説明

アロン桝は型番によって桝内に勾配があるため、流入側と流出側の接続口の高さが異なる場合があります。 この場合、桝を挿入することによって既存のルートの高さが変わります。

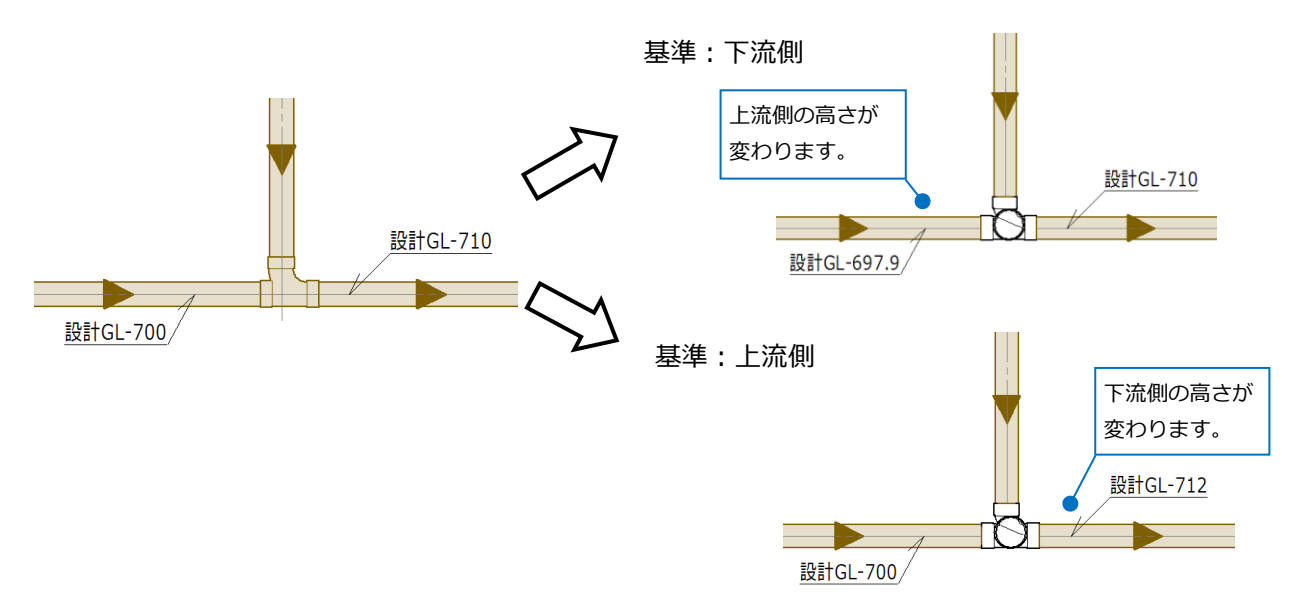

#### ● 補足説明

アロン桝に「×」マークが表示される場合は、桝の天端高さが桝本体より低い場合に表示されます。 桝の竪管の天端高さ、もしくは桝深さを調整します。

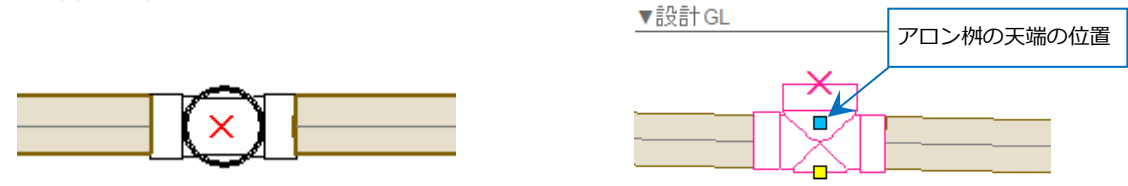

断面から桝を選択し、Shiftキーを長押しします。変形のハンドル(黄)で桝の竪管を伸ばします。

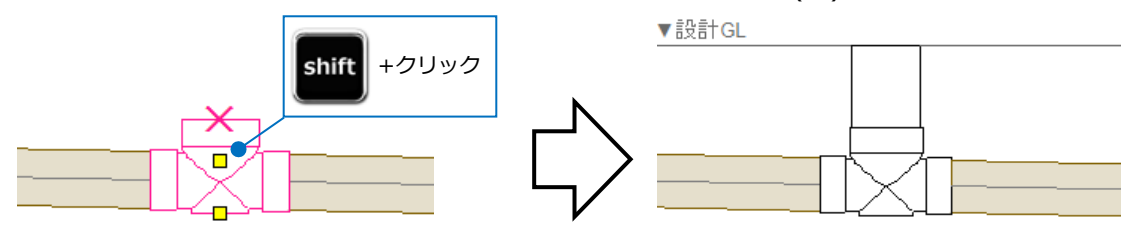

汎用桝は、桝の天端よりも高い配管には挿入することはできません。

# 3.作図した桝の編集

# **桝を含む配管の勾配**

桝を挿入した配管に勾配を設定します。勾配の設定は、「勾配値」「2点指定」「一括付加」の方法があります。 既に勾配が設定されている配管についても再設定ができます。

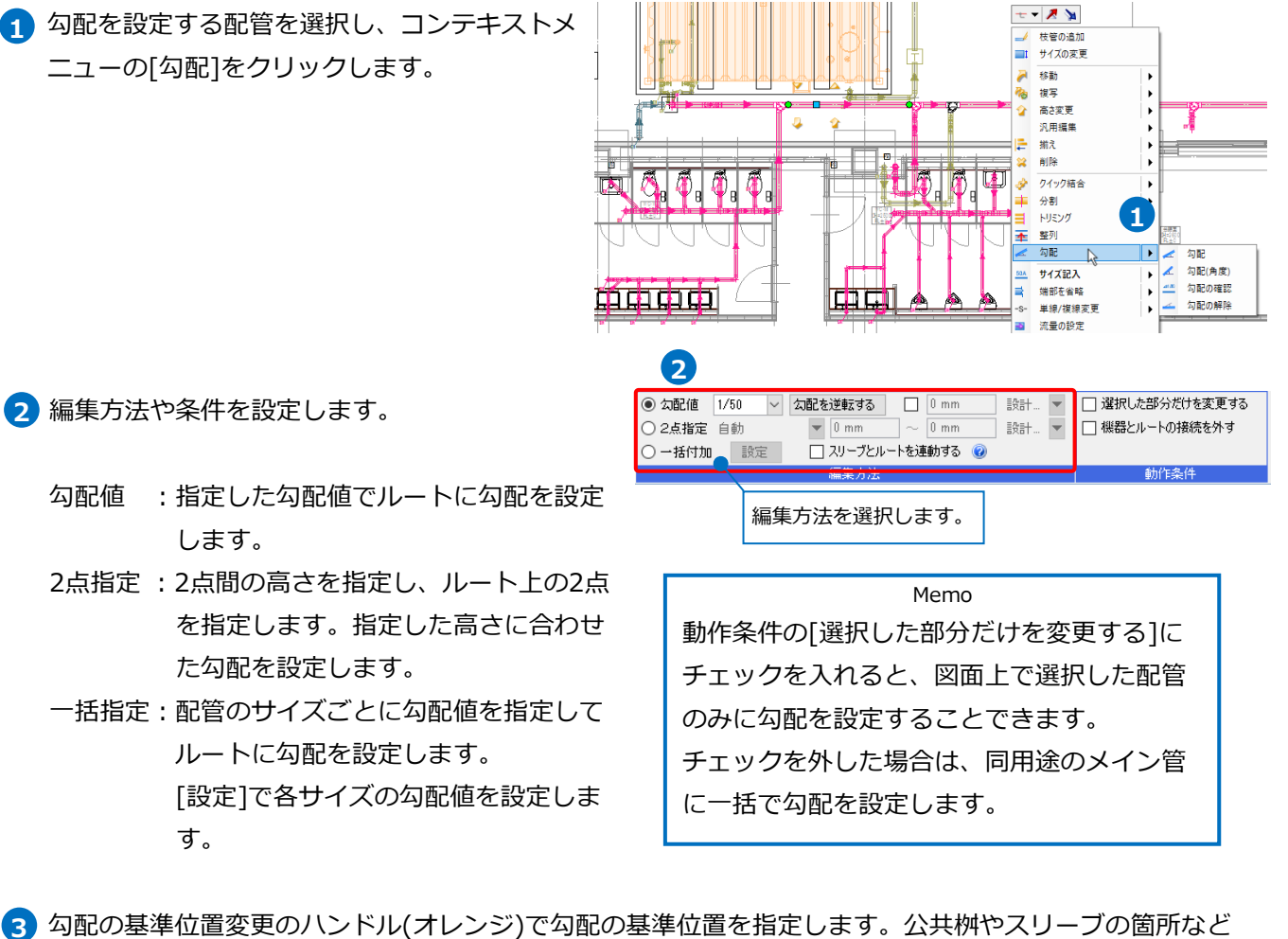

3) 勾配の基準位置変更のハンドル(オレンジ)で勾配の基準位置を指定します。公共桝やスリーブの箇所など 高さを固定したい位置を指定します。

向きの異なる箇所があった場合は、アイコン( )をクリックして合わせます。

→確定すると、桝が接続されている配管に勾配が設定されます。

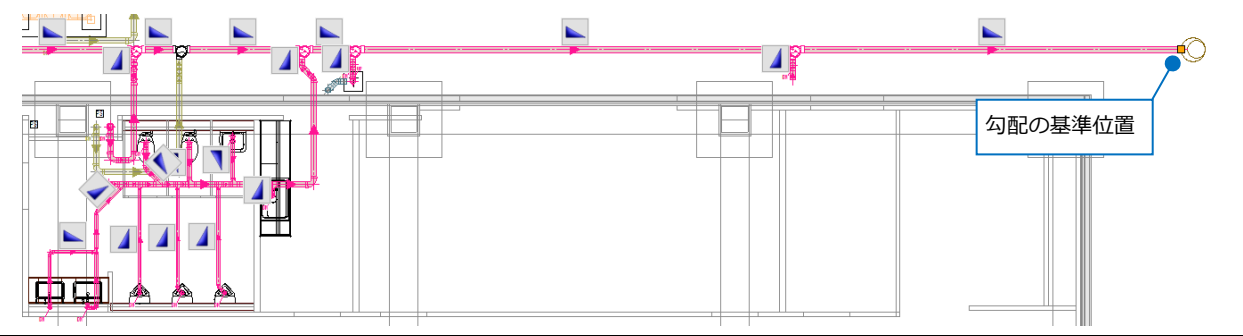

# **桝を含む配管の高さ変更**

桝を含めた配管ルートを全体的に高さ変更する場合、[高さ変更]または断面から[移動]をします。 この時、桝の天端の高さも元の高さから変更した分だけ相対的に変わります。

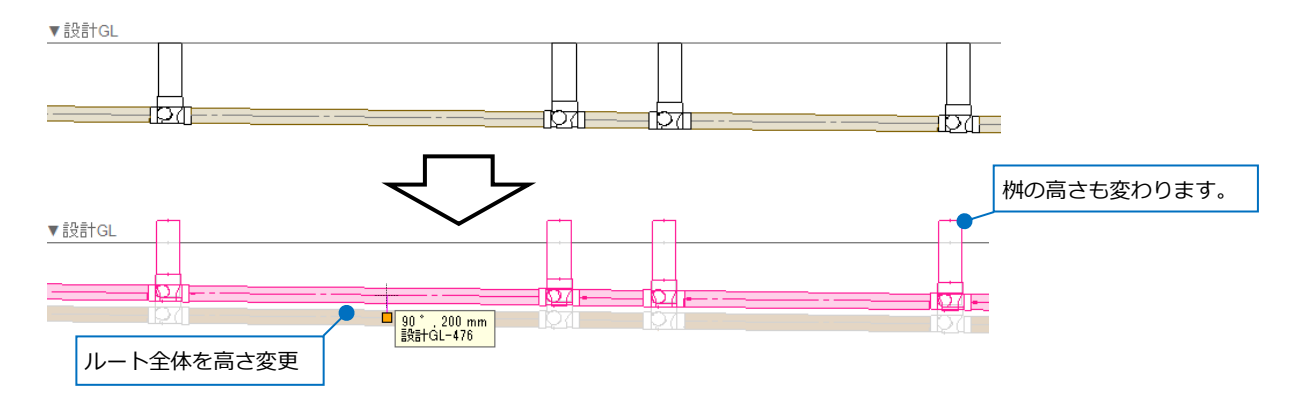

高さ変更後、桝のプロパティ[空調・衛生]-[地盤高さ(設計GL±)]を「0」(元の高さ)にし、現在の配管ルート

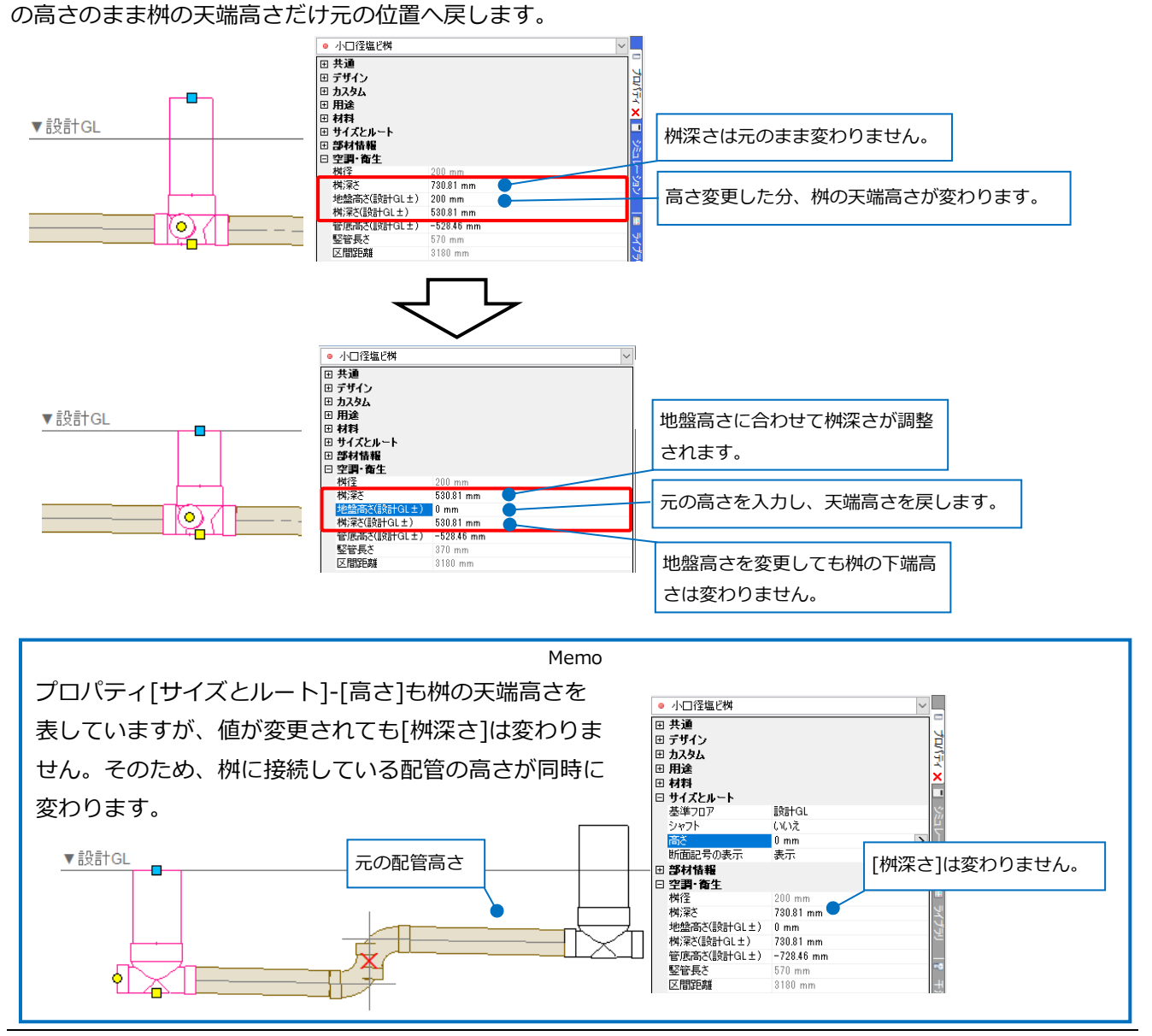

# **配置済みの桝の変更**

既に配置済みの桝の内容や種類を変更します。変更方法は、[部材の編集]から編集する方法と、桝を再配置し て差し替える方法があります。

#### **部材の編集**

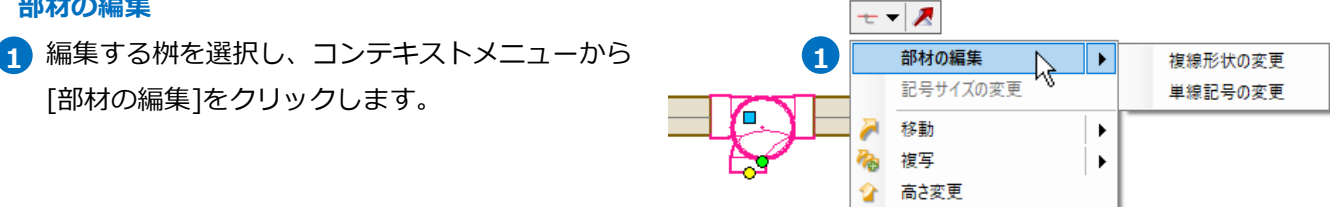

2 [部材の編集]ダイアログで内容を変更し、[OK]を クリックします。

→編集した内容に更新されます。

Memo 汎用桝からアロン桝に、アロン桝から汎用桝に、 または、汎用桝の小口径塩ビ桝からコンクリート 桝に変更など異なる桝種類に変更することはでき ません。 この場合は、次ページの「再配置」の方法で置き 替えます。

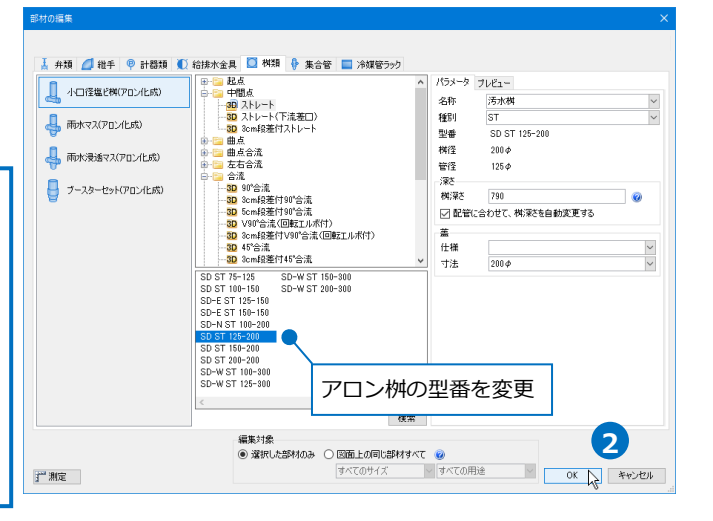

k

汎用編集

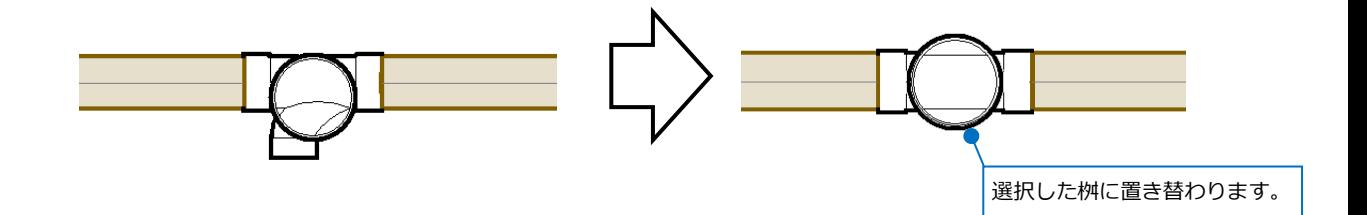

# ● 補足説明

編集対象が「選択した部材のみ」の場合、図面上で選択した桝のみ変更されます。

「図面上の同じ部材すべて」の場合は、サイズ、用途やレイヤーで指定した条件と合致する図面上の桝を一 括で変更できます。

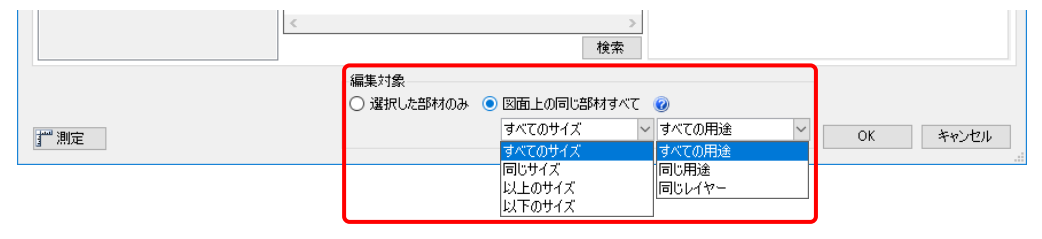

#### **再配置**

<mark>1</mark> [配管]タブ-[桝類]をクリックし、差し替えたい桝 の種類を選択し、内容を設定します。(p.2~6参照)

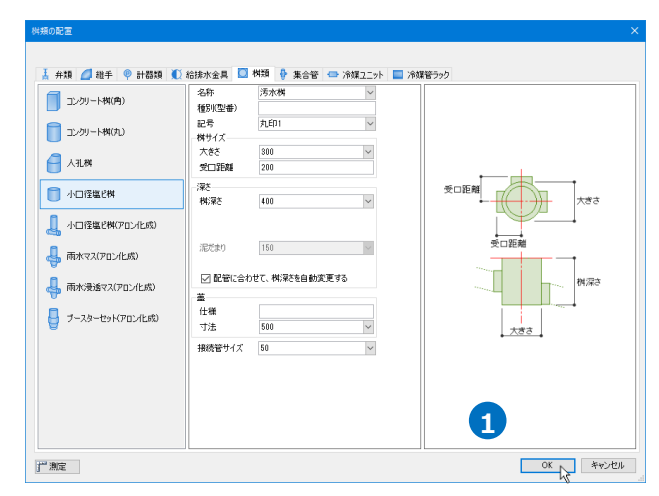

2 既に配置済みの桝の「基準点」をクリックしま す。

→選択した桝に置き替わります。

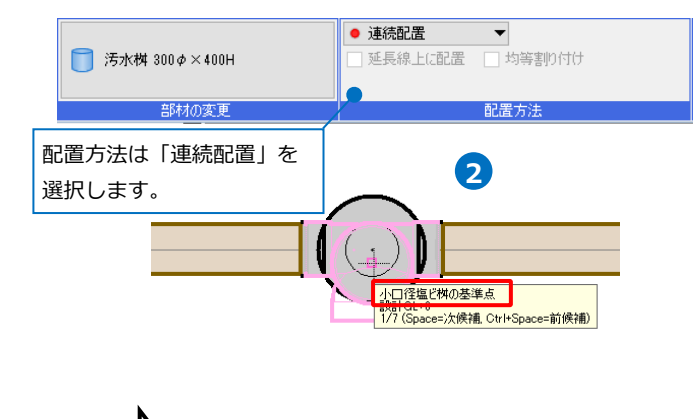

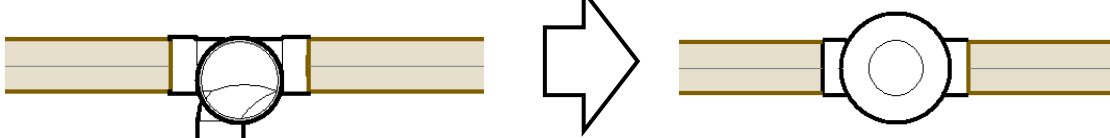

# ● 補足説明

桝の名称や種別、蓋の情報など桝の内容を変更したい場合は、プロパティからも変更できます。(p.4参照) [部材の編集]や再配置で桝の種類を変更した場合は、桝に設定した桝番号はリセットされます。そのため、 既に桝リストが図面上に配置されていた場合は、再度出力し直します。(桝番号、桝リストについてはp.23 ~参照)

# **桝に接続している配管のサイズ変更**

配管のコンテキストメニューの[サイズの変更]で配管のサイズが変更できます。 汎用桝については、桝に設定した「接続管サイズ」に依らず直接サイズ変更できますが、アロン桝については 接続口のサイズは固定のため、レジューサや異径ソケットなどが追加され、サイズ変更されます。

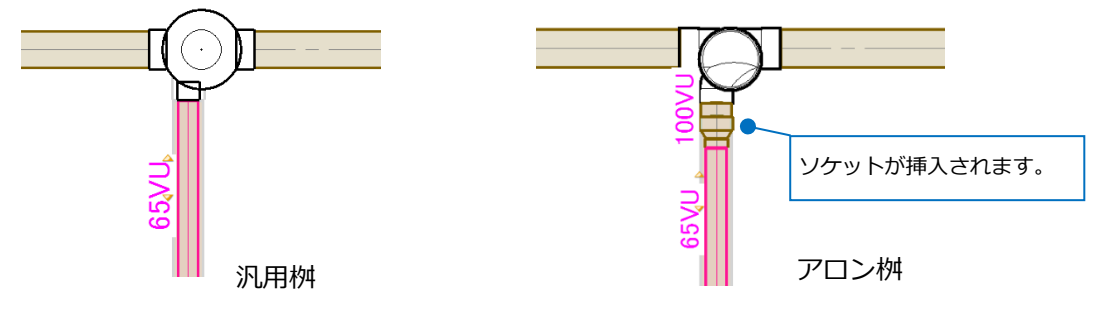

アロン桝から直接異なるサイズの配管を取り出す場合は、アロン桝の接続口にCU継手の偏芯ソケットを挿入 します。

継手の挿フ

[配管]タブ-[継手]-「硬質塩化ビニル管用継手」 **1** -「CU継手」-「ソケット」-「偏芯ソケット」を 選択し、アロン桝のサイズと取り出す配管サイズ に合わせた型番を選択します。

す。

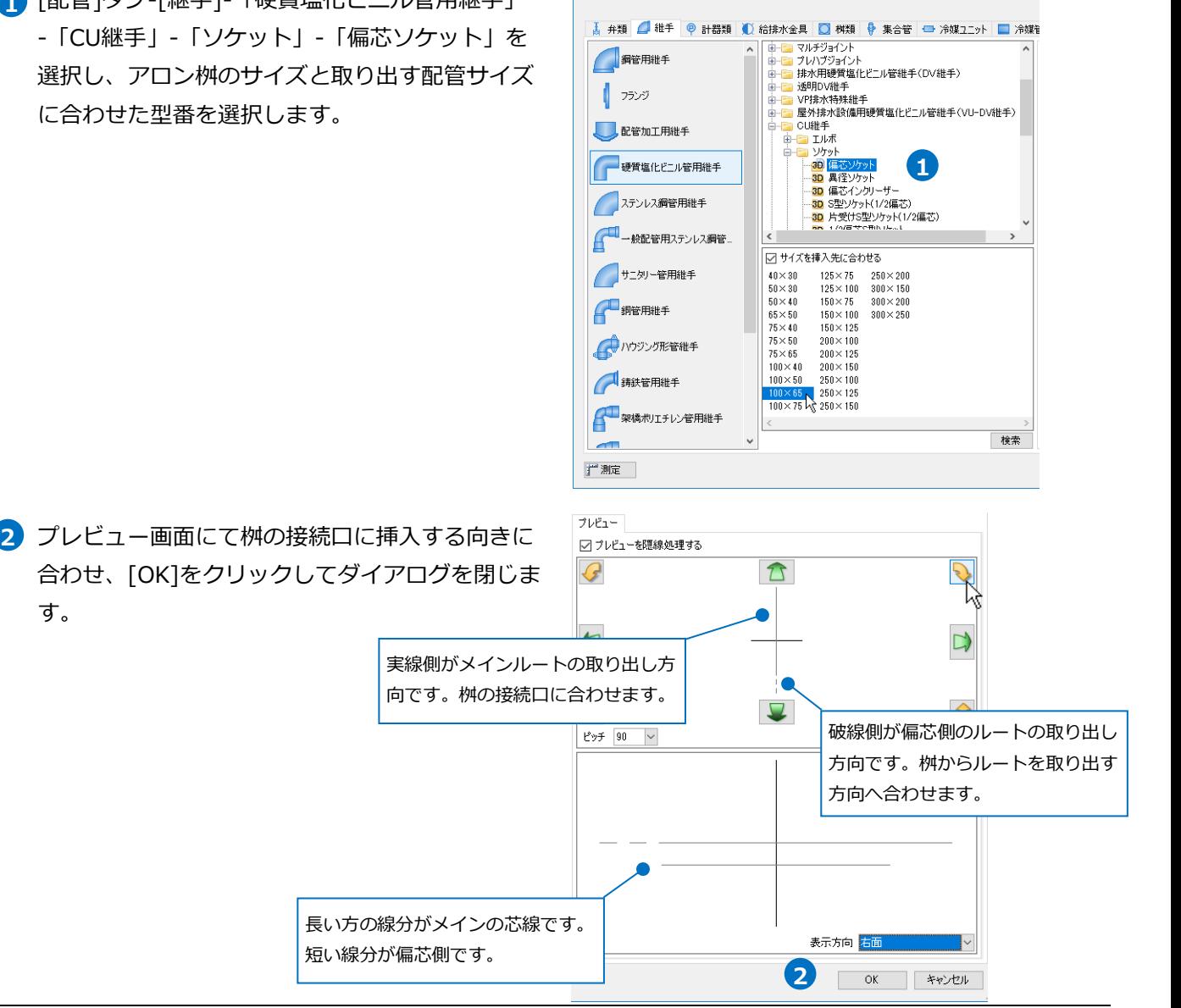

アロン桝の「接続点」でクリックして、偏芯ソケットを挿入します。 **3**

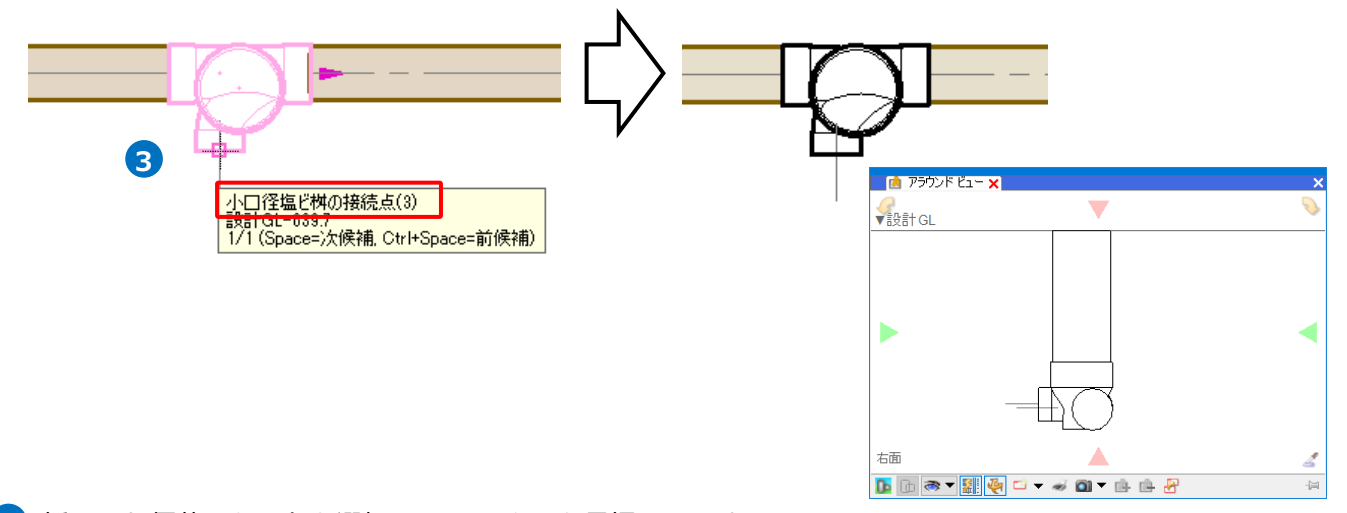

挿入した偏芯ソケットを選択し、Shiftキーを長押しします。 **4** 表示されたルート作図のハンドル(黄)をクリックして配管を取り出します。

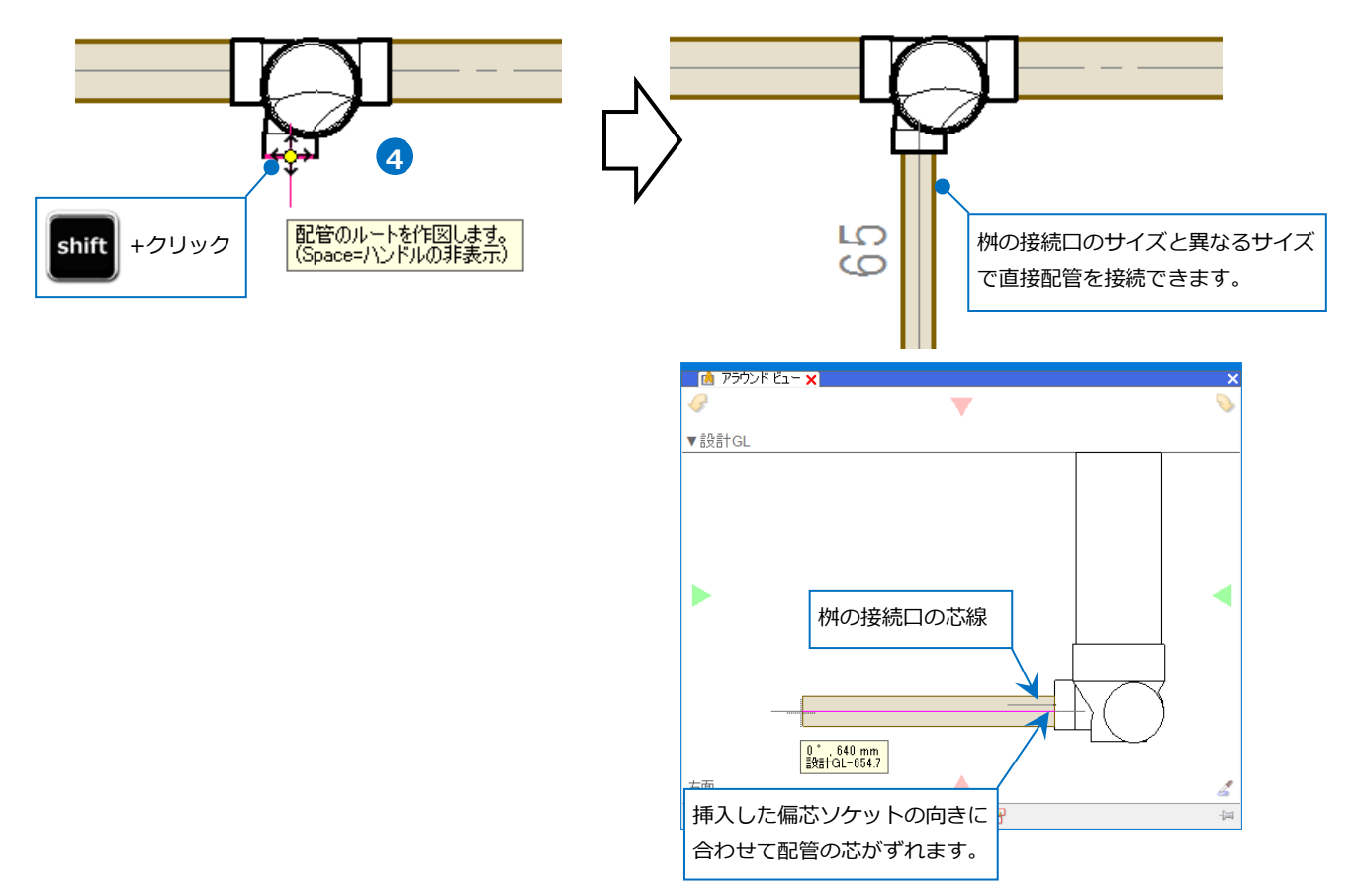

4.桝のナンバリング

#### **桝番号の設定**

作図した桝に番号を設定します。桝1個ずつの他、範囲選択など複数の桝に一括で設定することができます。

⊠

[ツール]タブ-[桝のナンバリング]を選択しま **1** す。

桝番号と桝番号種別を指定します。 **2** 処理対象を絞り込むことで指定した範囲内で該 当の桝にのみ番号を設定することができます。

Memo 複数の桝に一括で番号を設定する場合は、[桝 番号を連番にする]にチェックを入れます。自 動で番号が繰り上がって設定されます。

**3** ナンバリングする桝を選択します。

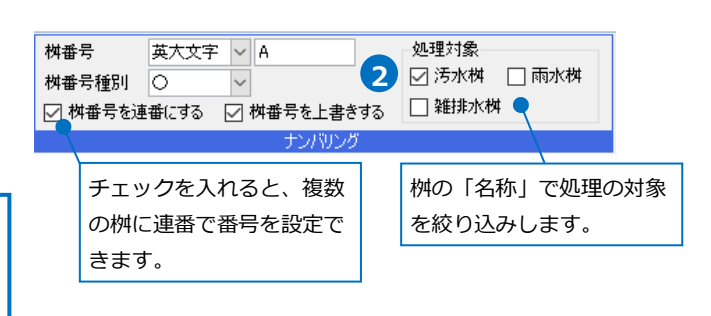

■ ナンバリング

機器器具 スリーブ・インサート 建築 ツール 加工 表示 アドイン

 $\mathbf{E}$ 

図图

■ 部材情報 ▼ 再追加

AMパーリンク 国編集

**41版ロ 1** 1

留器具リスト

8 桝のナンバリング<br>8 番号記入

8 番号記入

■桝スト

→桝に番号が設定されます。

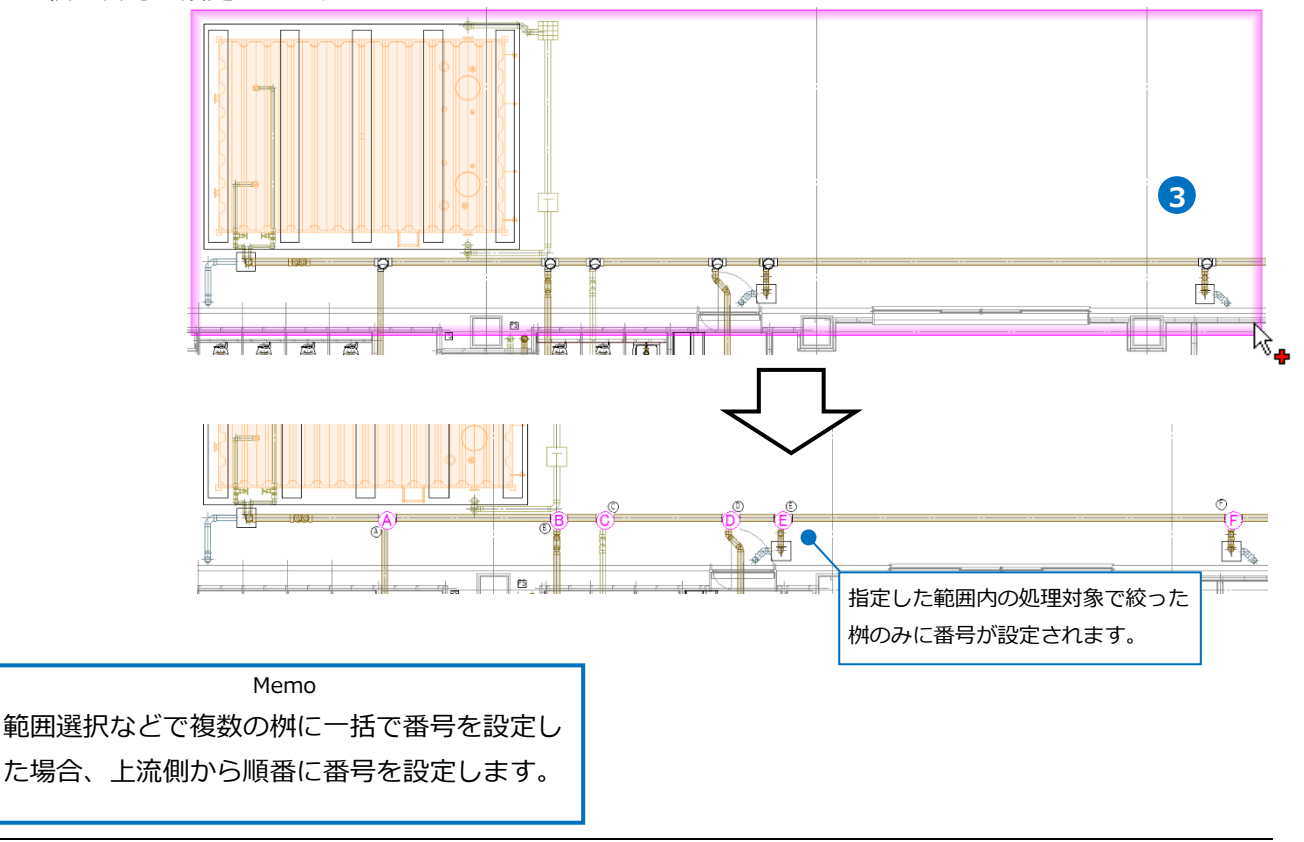

# **桝番号の記入**

[桝のナンバリング]で設定した番号を図面上に記入します。

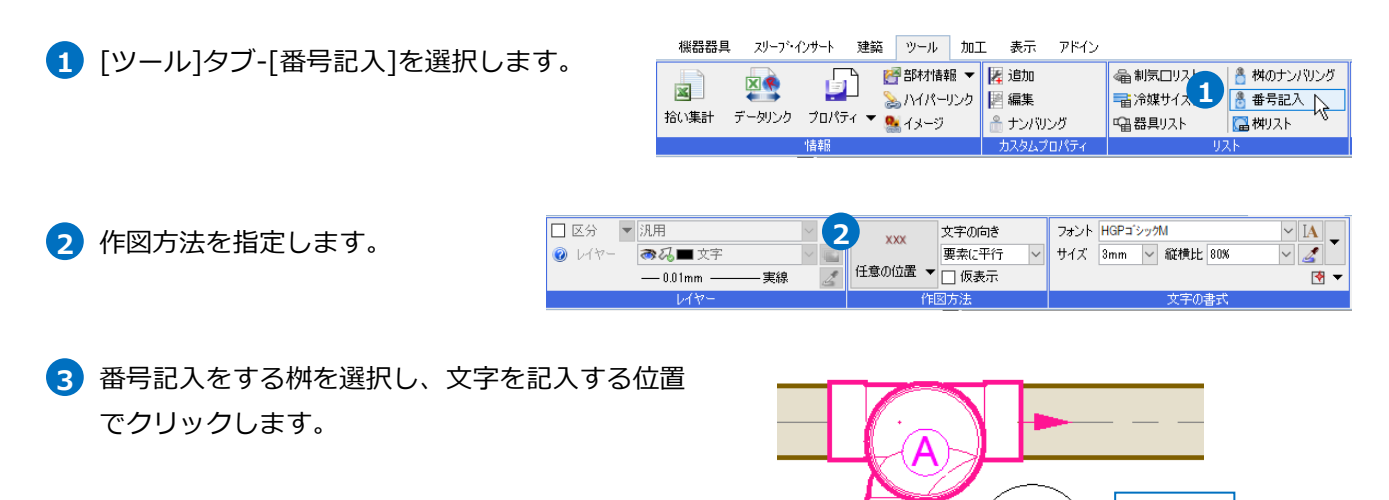

#### **桝番号の変更**

設定済みの桝番号を変更します。桝の増減があった場合、自動で番号の繰り上げ/下げなどはしないため、必 要に応じて再度番号を振り直します。

- [ツール]タブ-[桝のナンバリング]を選択します。 **1**
- 変更後の桝番号、桝番号種別を指定し、[桝番号 **2** を上書きする]にチェックを入れます。 番号を振り直す場合は、桝番号を先頭の番号(文 字)にします。

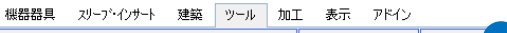

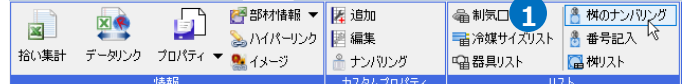

クリック

**3**

 $F1 + 0$ 

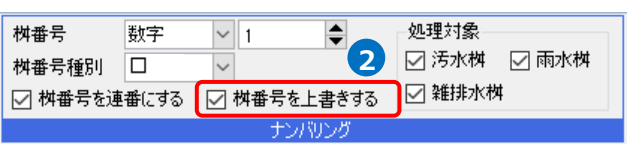

桝番号を変更する桝を選択して変更します。 **3**

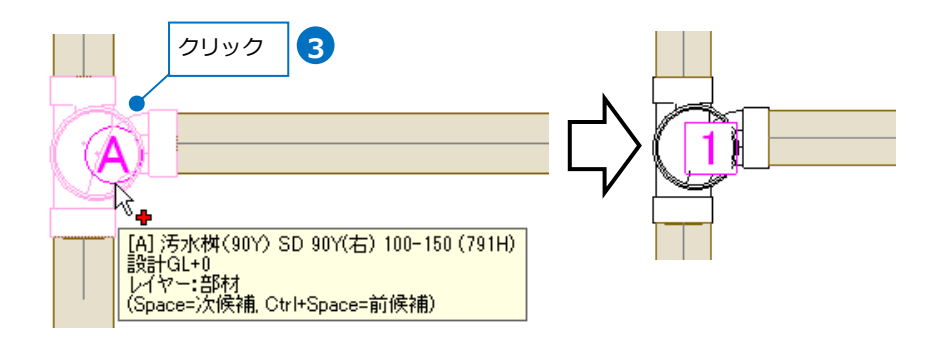

#### ● 補足説明

[桝のナンバリング]で設定した番号と[番号記入]で記入した桝番号は連動しているため、桝番号を変更する と文字も自動で変更されます。

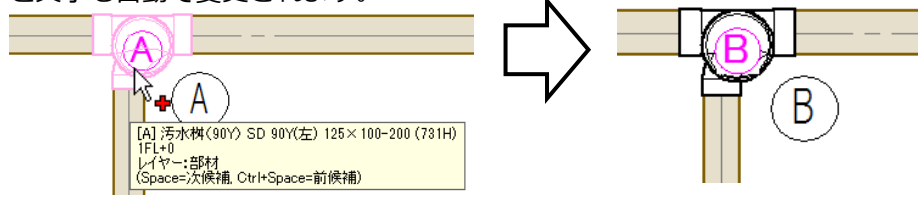

#### **桝番号の削除**

桝番号を「0」で上書きすると、設定した番号を削除することができます。

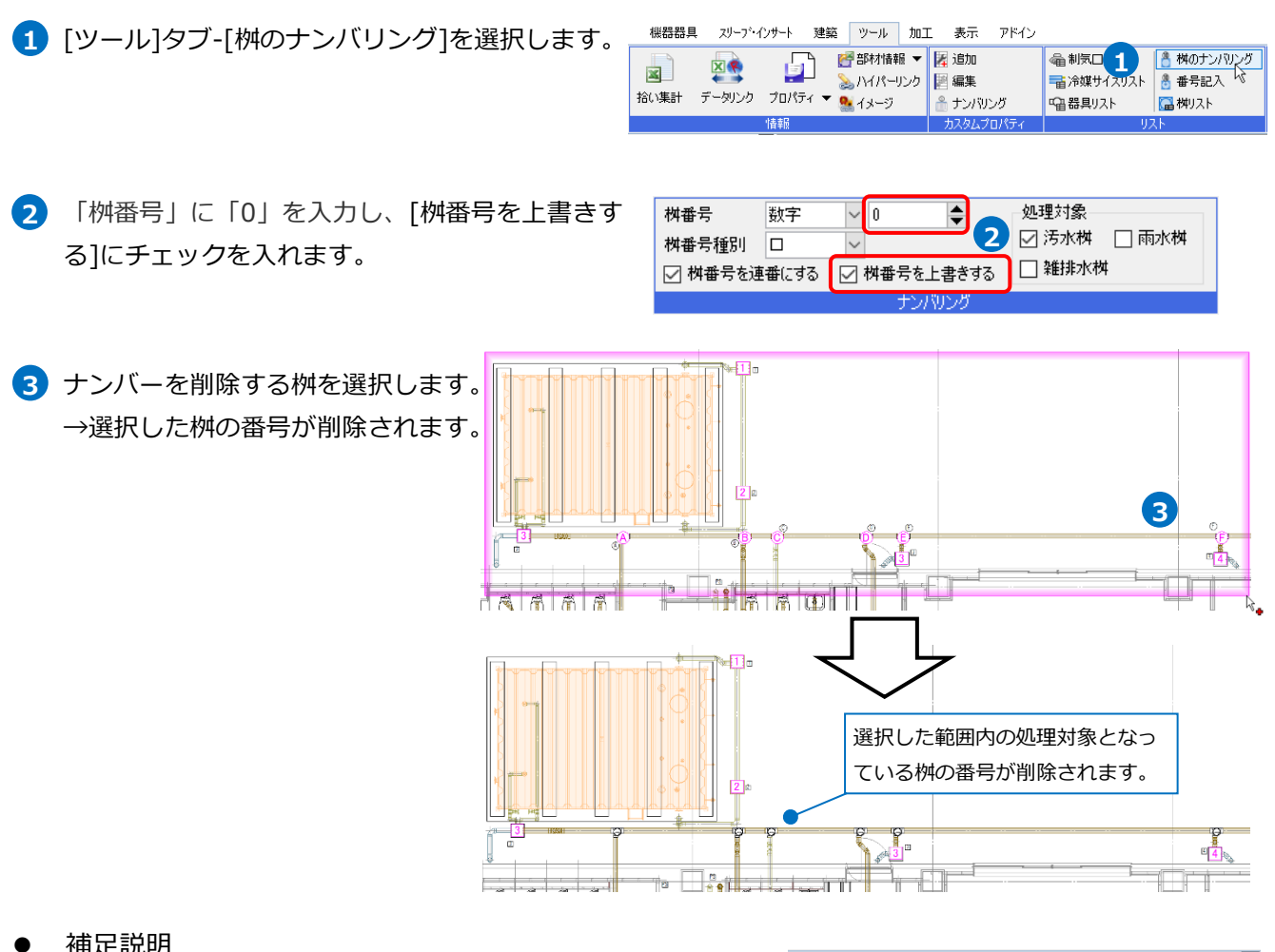

⚫ 補足説明

桝番号、桝番号種別はプロパティからも変更できます。 [部材情報]-[桝番号]に「0」を入力すると、番号をリセットする こともできます。

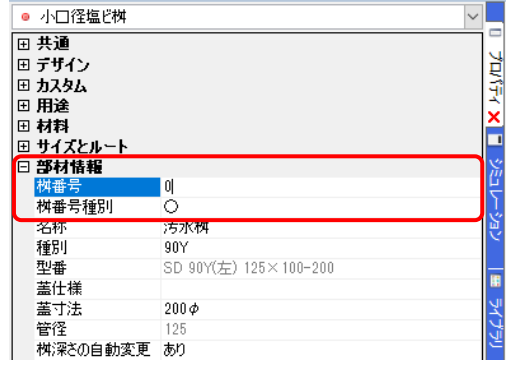

# 5.桝リストの出力

図面上の桝と連動しているリストを作成できます。

# **桝リストの作成**

1 [ツール]タブ-[桝リスト]を選択します。

- **2 リストアップする桝を選択します。** 
	- ・「すべての桝をリストアップする」: すべての桝を一つの表にまとめます。
	- ・「選択した桝をリストアップする」: 選択した桝のみを表に出力します。
- 3 「開始する]をクリックします。
- 左クリックでリストを貼り付けます。 **4**

Memo [桝のナンバリング]で与えられた桝番号順 に、桝番号種別(なし、○、□の順)ごとにま とまって並びます。

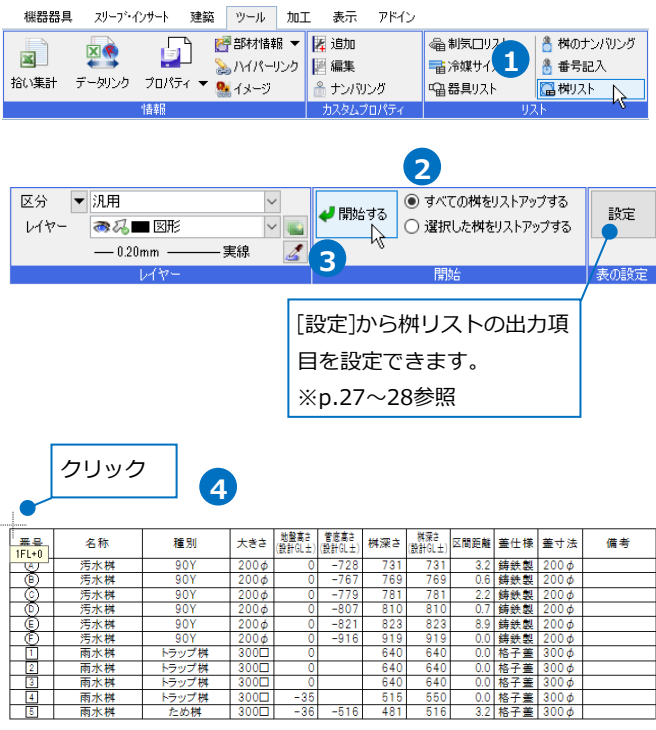

#### 補足説明

「管底高さ」は、桝の流出側に接続されている配管の管底高さを出力します。(p.27参照) そのため、最終桝など桝の流出側に配管が接続されていない場合は、空欄になります。 最終桝ではないのに管底高さが表示されない場合は、配管の接続や、[配管]タブ-[流れの設定]で流れが合っ ているか確認してください。

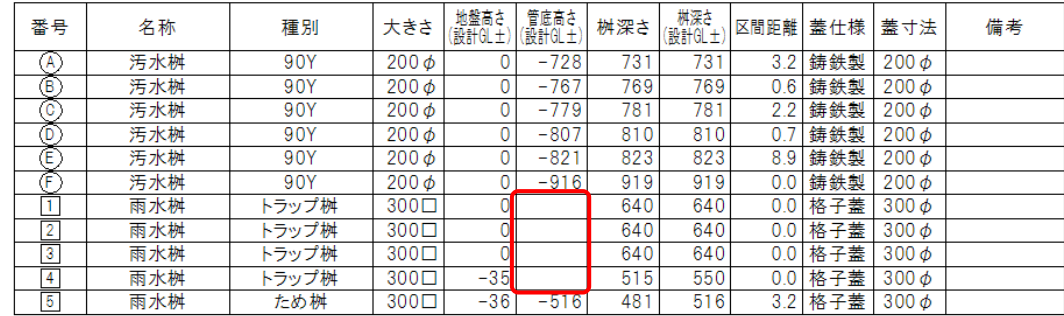

# **桝リストの出力項目**

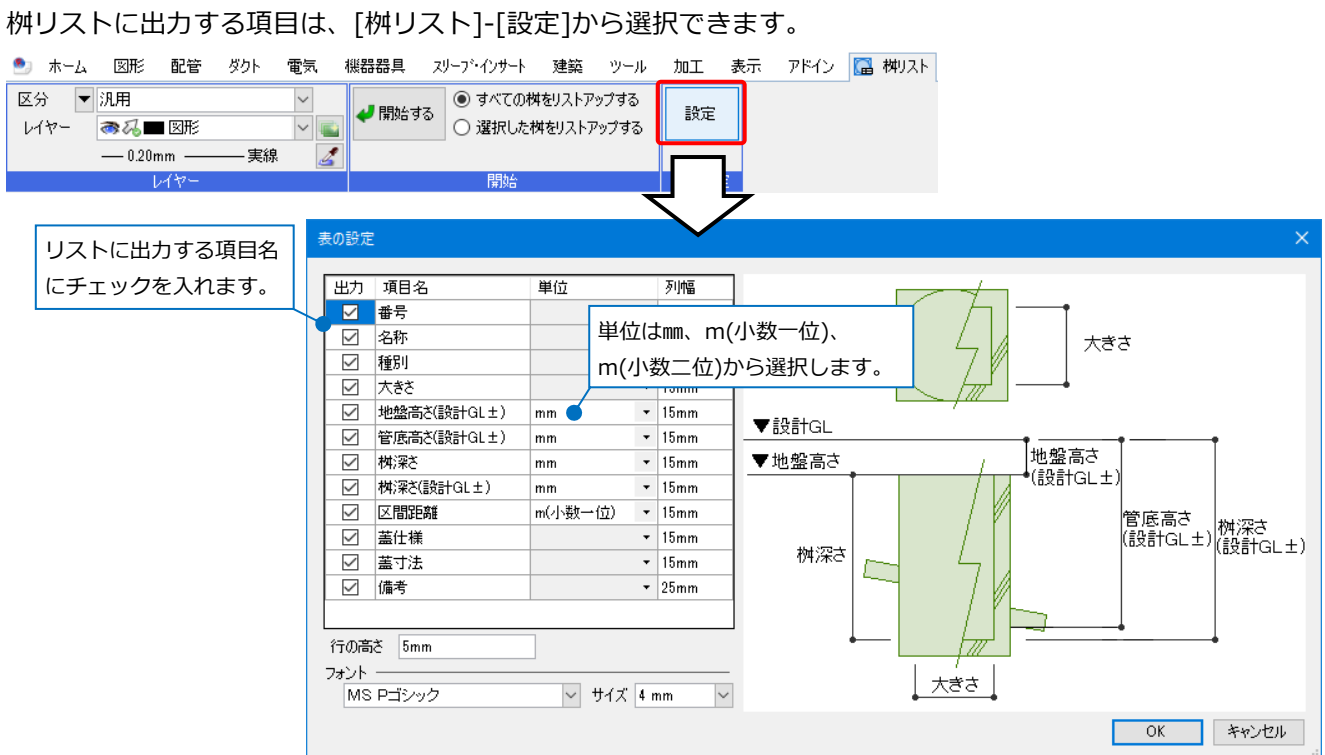

- ・番号:[桝のナンバリング]で設定した番号が表示されます。(p.23参照)
- ・名称:桝に設定した名称を表示します。
- ・種別:桝に設定した種別を表示します。
- ・大きさ:桝の大きさを表示します。 (詳細はp.2~6「1.桝の種類」参照)

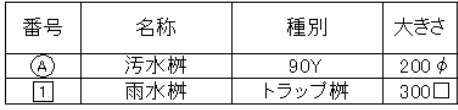

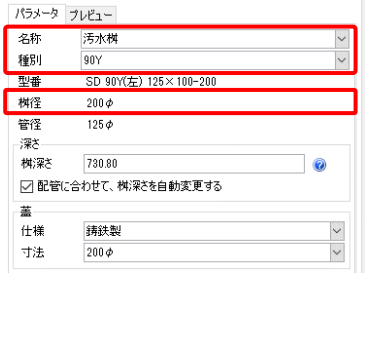

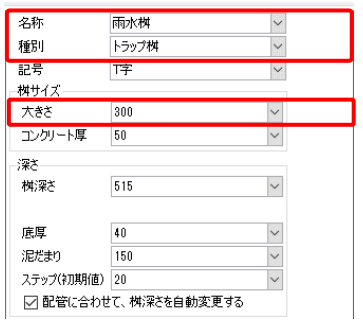

Memo 桝深さに雨水桝の泥だ まりは含まれません。

孝深さ

(p.4参照)

- ・地盤高さ(設計GL±):桝の基準フロアからの桝の天端高さを表示します。
- ・管底高さ(設計GL±):配管の基準フロアからの流出側の管底高さを表示します。
- ・桝深さ:桝の天端から下端の長さを表示します。
- ・桝深さ(設計GL±):桝の基準フロアからの桝の下端高さを表示します。

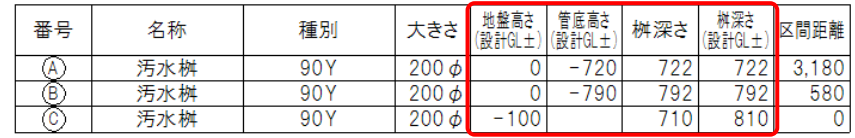

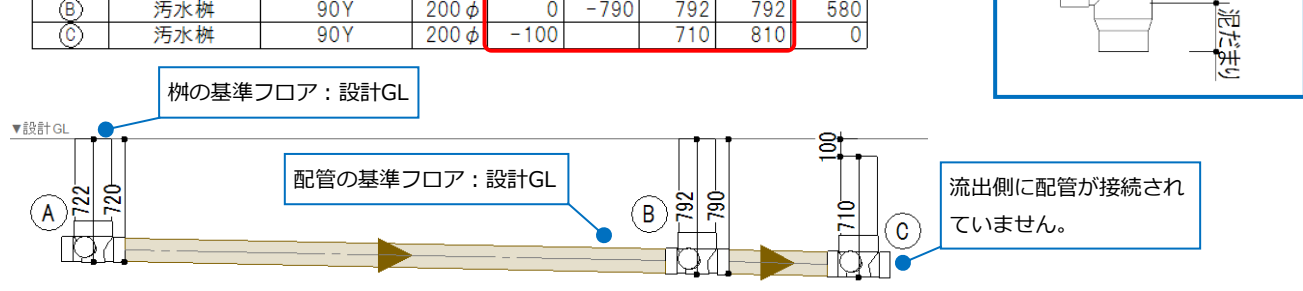

#### ・区間距離:桝の外枠から桝の外枠までの距離を表示します。

#### 下流側のB桝までの距離 地盤高さ | 管底高さ<br>(設計GL±) (設計GL±) -<br>(設計GL± 番号 名称 種別 桝深さ 区間距離 ちき大 ලු<br>ලැ  $200 \phi$  $90Y$  $0 - 720$  $\overline{722}$  $\overline{722}$ 汚水桝  $3,180$ 下流側のC桝までの距離 污水桝  $\frac{1}{90Y}$  $\frac{1}{200 \phi}$  $\overline{0}$  $-790$  $792$  $792$ 580 汚水桝  $90Y$  $200 \phi$  $-100$ 710  $810$  $\overline{0}$ 下流側に桝の接続なし▼設計GL  $\left( \widehat{\mathbf{B}}\right)$  $\mathcal{A}$  $\left( 0\right)$ ाञ Þđ 3,180 580

# 上流の桝の項目に下流の桝までの距離を表示します。

- ・蓋仕様:桝に設定した蓋仕様を表示します。
- ・蓋寸法:桝に設定した蓋寸法を表示します。 (詳細はp.2~6「1.桝の種類」参照)
- ・備考:備考欄を表示します。

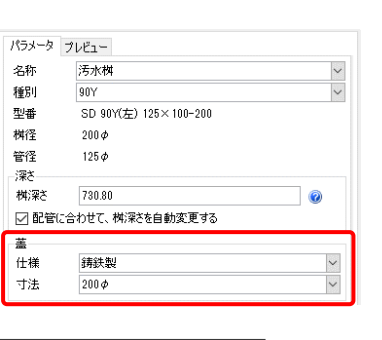

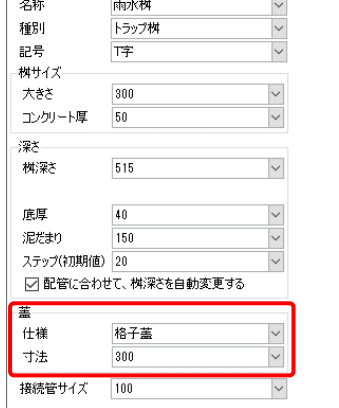

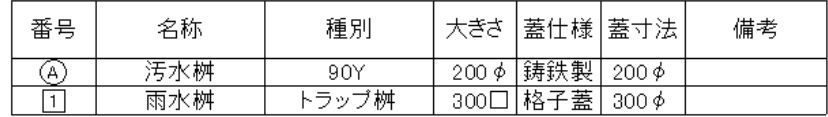

# **桝リストの桝の追加**

桝リスト出力後に追加された桝をリストに追加します。

 $\blacksquare$ 1 項目を追加する桝リストを選択します。 コンテキ  $\overline{\mathbf{z}}$  $\Box$ 地盤高さ<br>(設計GL土) 番号 大きさ ストメニューの[桝の追加]をクリックします。 6 **1** 123 表の編集  $\blacktriangleright$ a<br>a  $200\overline{\phi}$ □ 桝の追加  $200\phi$  $\mathbb A$ ក ф Œ 表に変換  $200\overline{\phi}$  $\overline{\Omega}$  $\blacktriangleright$  $200\overline{\phi}$ ō

で

Ò

2 桝リストに追加する桝を選択し、確定します。

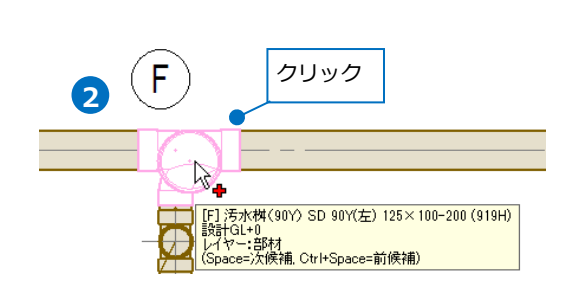

移動 ₹

福 複写

S 回転  $\blacktriangleright$ 

 $\blacktriangleright$ 

 $\blacktriangleright$ 

 $200\phi$ 

ō

# 3 桝リストに選択した桝が追加されます。

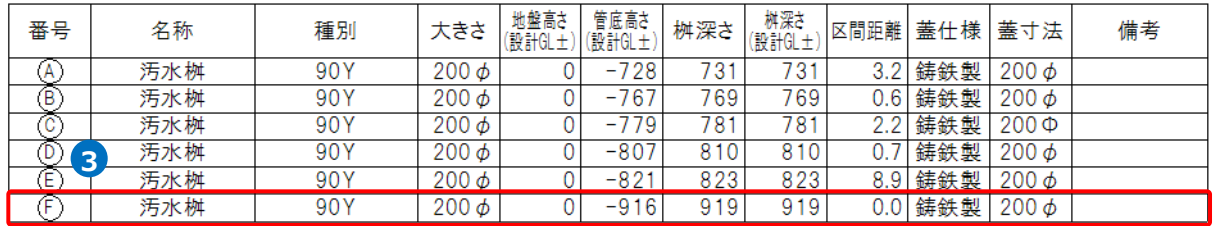

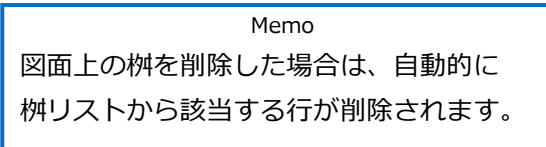

# **桝リストの文字編集**

作成した桝リストの各項目のタイトル名、「地盤高さ」「管底高さ」「桝深さ」「桝深さ(設計GL±)」「備考」の 値を編集することができます。[桝リスト]で作成した表は、図面上の桝と連動しています。桝リストを編集す ると、対応する桝の高さなどが自動で変わります。

 $\blacksquare$ 

Memo [表の編集]-[行の削除]または[列の削除]から 桝リストの行や列の削除も行えます。

 $\overline{\mathbf{z}}$ **1**  $\Box$ 端盤宣 番号 表の編集 **Trail**  $\blacktriangleright$   $\frac{1}{2}$ 文字編集 Q 桝の追加 | 行の削除 直 ₫ ٢J 表に変換  $\ddot{\phantom{1}}$  $200\phi$ 移動 ₽  $\blacktriangleright$  $200\phi$ 複写 福  $\blacktriangleright$ S 回転  $\blacktriangleright$ 

2 内容を変更するセルをクリックし、数値や文字を 入力します。

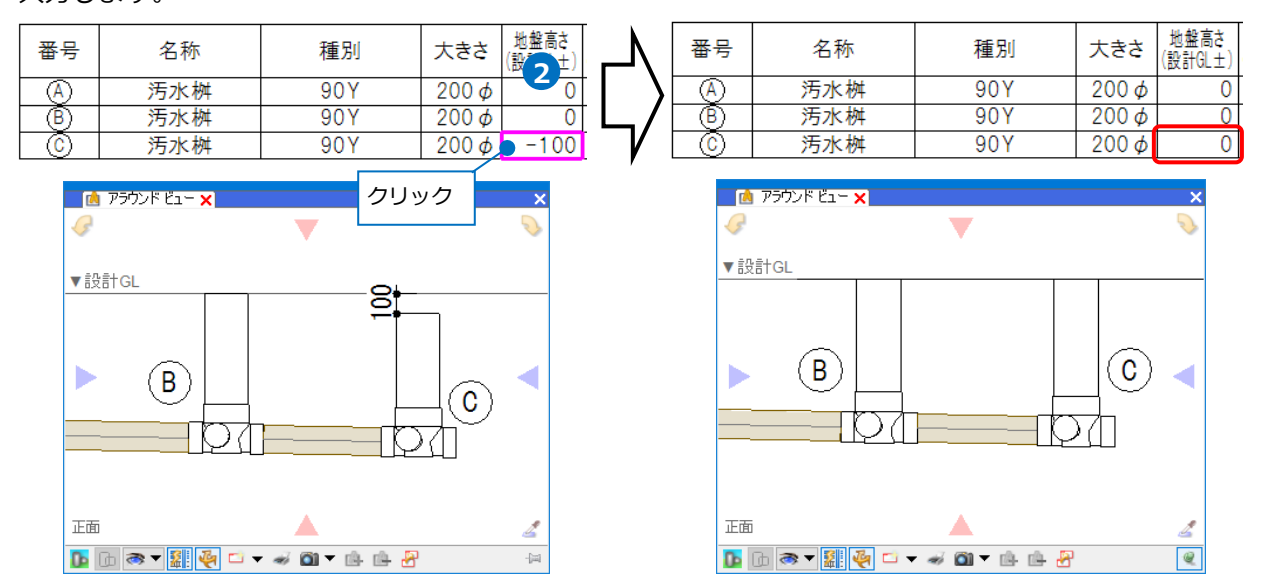

#### 補足説明

[表の編集]で変更できるのは、一行目のタイトル行と「地盤高さ」「管底高さ」「桝深さ」「桝深さ(設計 GL±)」「備考」のみです。その他の項目は、図面中の桝から情報を取得します。桝を選択し、[部材の編集] または[プロパティ]から情報を変更すると、自動的にリストに反映されます。

コンテキストメニューから[表に変換]を行うと、[表の編集]から内容を全項目変更できるようになります。 この場合、桝との連動は解除され、桝の情報を変更しても反映されません。

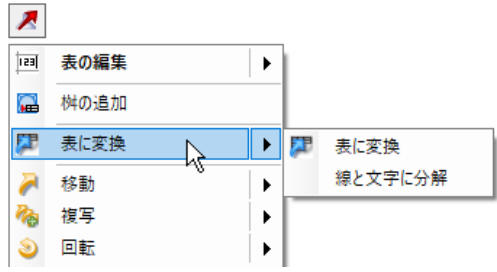

桝リストを選択し、コンテキストメニューから **1** [表の編集]をクリックします。